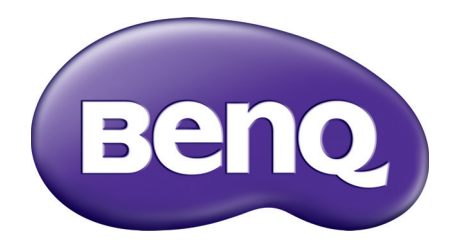

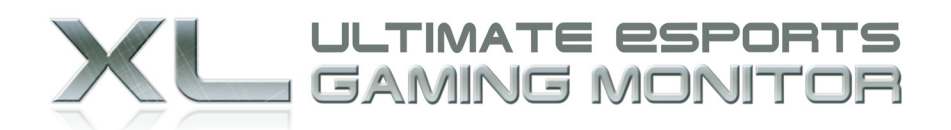

## **Gaming Is in the Details**

# XL2420T / XL2420TX Manuel d'utilisation

## <span id="page-1-0"></span>Copyright

Copyright © 2011 BenQ Corporation. Tous droits réservés. Aucune partie de cette publication ne peut être reproduite, transmise, transcrite, stockée sur un système d'archivage ou traduite dans une langue ou un langage informatique, sous aucune forme ou par aucun moyen électronique, mécanique, magnétique, optique, chimique, manuel ou autre, sans l'autorisation écrite préalable de BenQ Corporation.

## <span id="page-1-1"></span>Limitation de responsabilité

BenQ Corporation n'assure aucune représentation ou garantie, expresse ou implicite, quant au contenu de cette publication et refuse en particulier toute garantie, aptitude à la commercialisation ou adéquation à un usage particulier. Par ailleurs, BenQ Corporation se réserve le droit de réviser cette publication et d'apporter de temps à autre des modifications au contenu de la présente publication sans obligation de préavis envers quiconque.

## <span id="page-1-2"></span>Sécurité de l'alimentation électrique

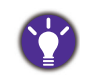

Observez ces instructions de sécurité pour obtenir les meilleures performances et la plus grande longévité de votre moniteur.

- L'adaptateur CA isole l'équipement de l'alimentation CA.
- Le câble d'alimentation permet de mettre hors tension le matériel qui peut être branché. Placez votre équipement près d'une prise électrique facilement accessible.
- Vous devez respecter le type d'alimentation indiqué sur l'étiquette de repérage. Si vous ne connaissez pas le type d'alimentation auquel vous êtes raccordé, contactez votre revendeur ou votre compagnie d'électricité.
- Un cordon d'alimentation supérieure ou égale à  $H03VV$ -F ou  $H05VV$ -F, 2G ou 3G, 0,75mm<sup>2</sup> doit être utilisée.

## Entretien et nettoyage

- Nettoyage. Débranchez toujours la prise du moniteur avant de le nettoyer. Nettoyez la surface du moniteur LCD avec un tissu non pelucheux et non abrasif. Ne pas utiliser de liquide, d'aérosol ou de nettoyant pour vitres.
- Les orifices et les ouvertures situés au-dessus et à l'arrière du boîtier sont prévus pour la ventilation. Ils ne doivent jamais être bloqués ou obstrués. Ce produit ne doit jamais être placé près ou au-dessus d'un radiateur ou de toute autre source de chaleur, et il ne doit pas être placé dans un espace clos sauf si un système de ventilation adéquat est en place.
- N'introduisez aucun objet, ne renversez aucun liquide dans l'appareil.

## Entretien

N'essayez pas de réparer par vous-même ce moniteur; en l'ouvrant ou en enlevant le couvercle, vous vous exposez notamment à des risques d'électrocution. En cas de mauvaise utilisation comme décrit ci-dessus ou d'accident tel qu'une chute ou un choc, contactez un technicien de service qualifié.

## BenQ ecoFACTS

BenQ has been dedicated to the design and development of greener product as part of its aspiration to realize the ideal of the "Bringing Enjoyment 'N Quality to Life" corporate vision with the ultimate goal to achieve a low-carbon society. Besides meeting international regulatory requirement and standards pertaining to environmental management, BenQ has spared no efforts in pushing our initiatives further to incorporate life cycle design in the aspects of material selection, manufacturing, packaging, transportation, using and disposal of the products. BenQ ecoFACTS label lists key eco-friendly design highlights of each product, hoping to ensure that consumers make informed green choices at purchase. Check out BenQ's CSR Website at <http://csr.BenQ.com/>for more details on BenQ's environmental commitments and achievements.

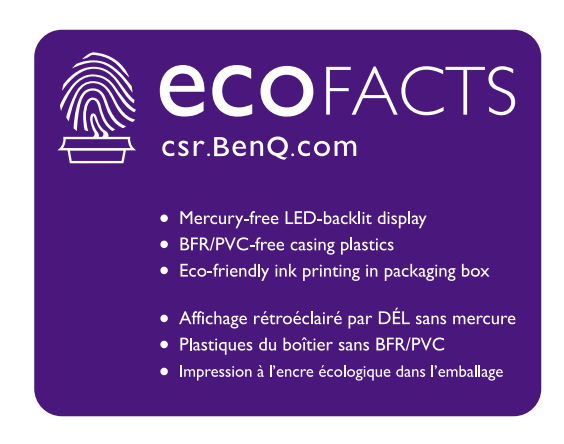

## Sommaire

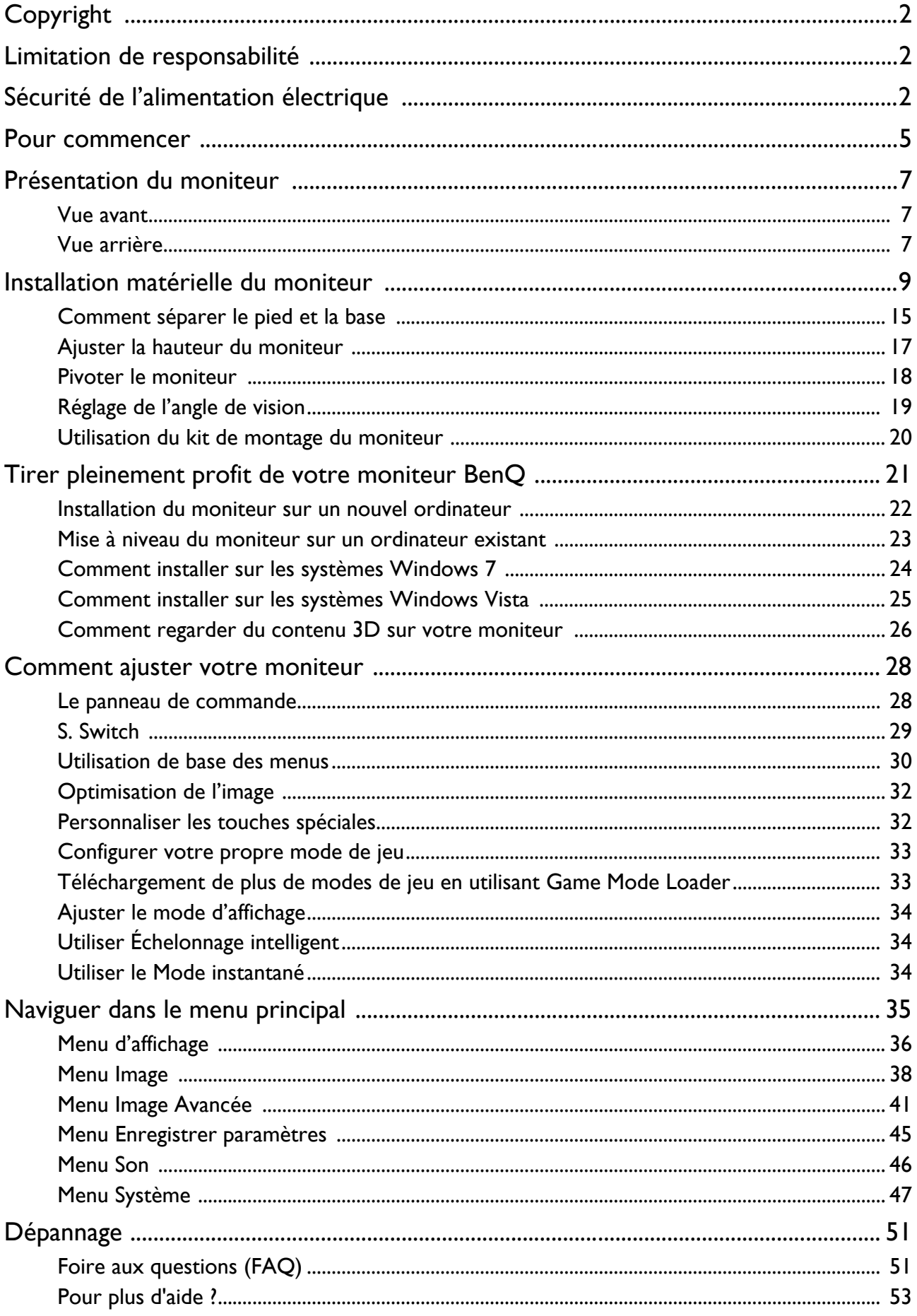

## <span id="page-4-0"></span>Pour commencer

Lorsque vous déballez le produit, vérifiez que vous disposez des éléments suivants. Si certains éléments manquent ou sont endommagés, contactez immédiatement le revendeur auprès duquel vous avez acheté votre moniteur.

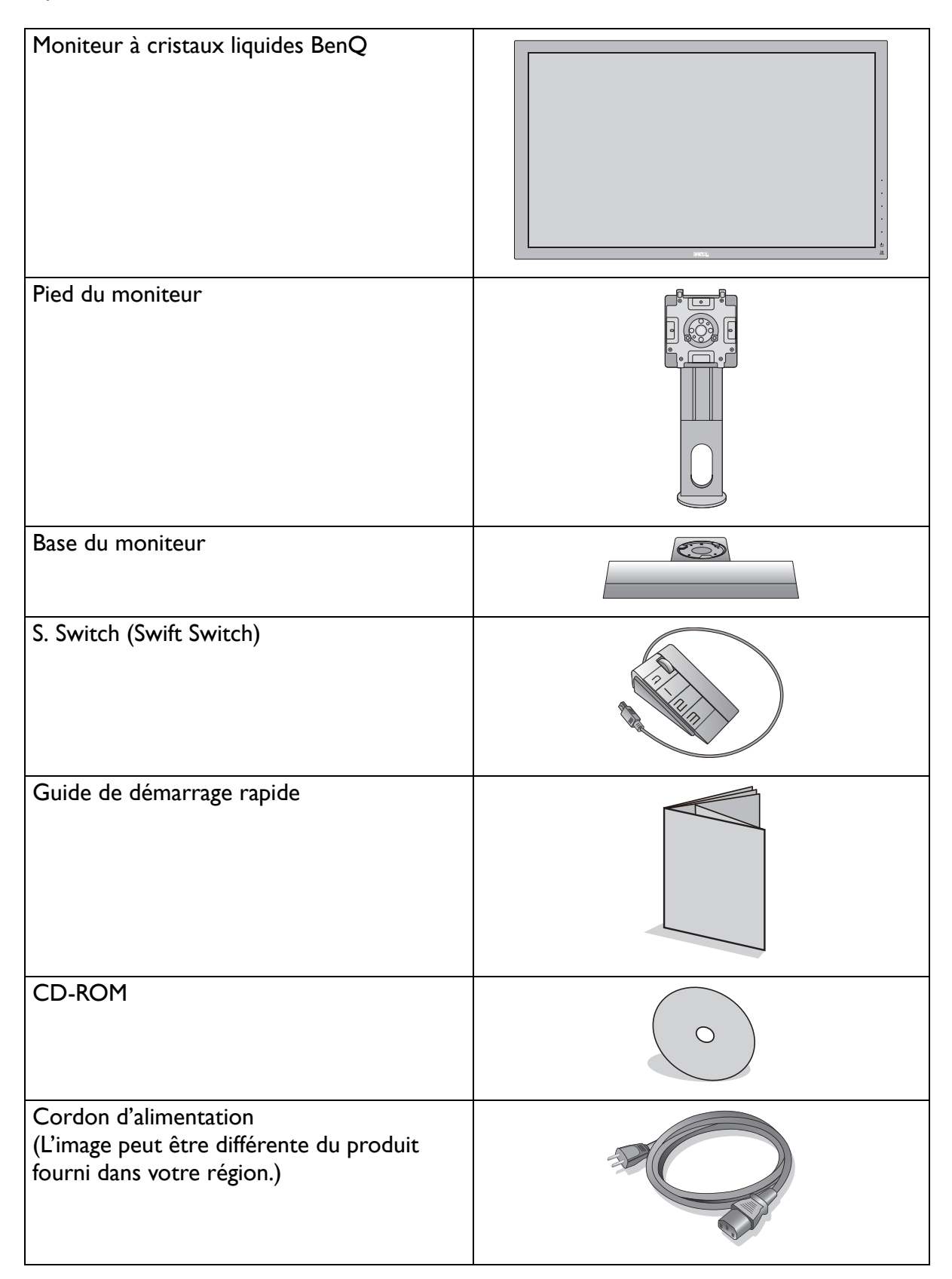

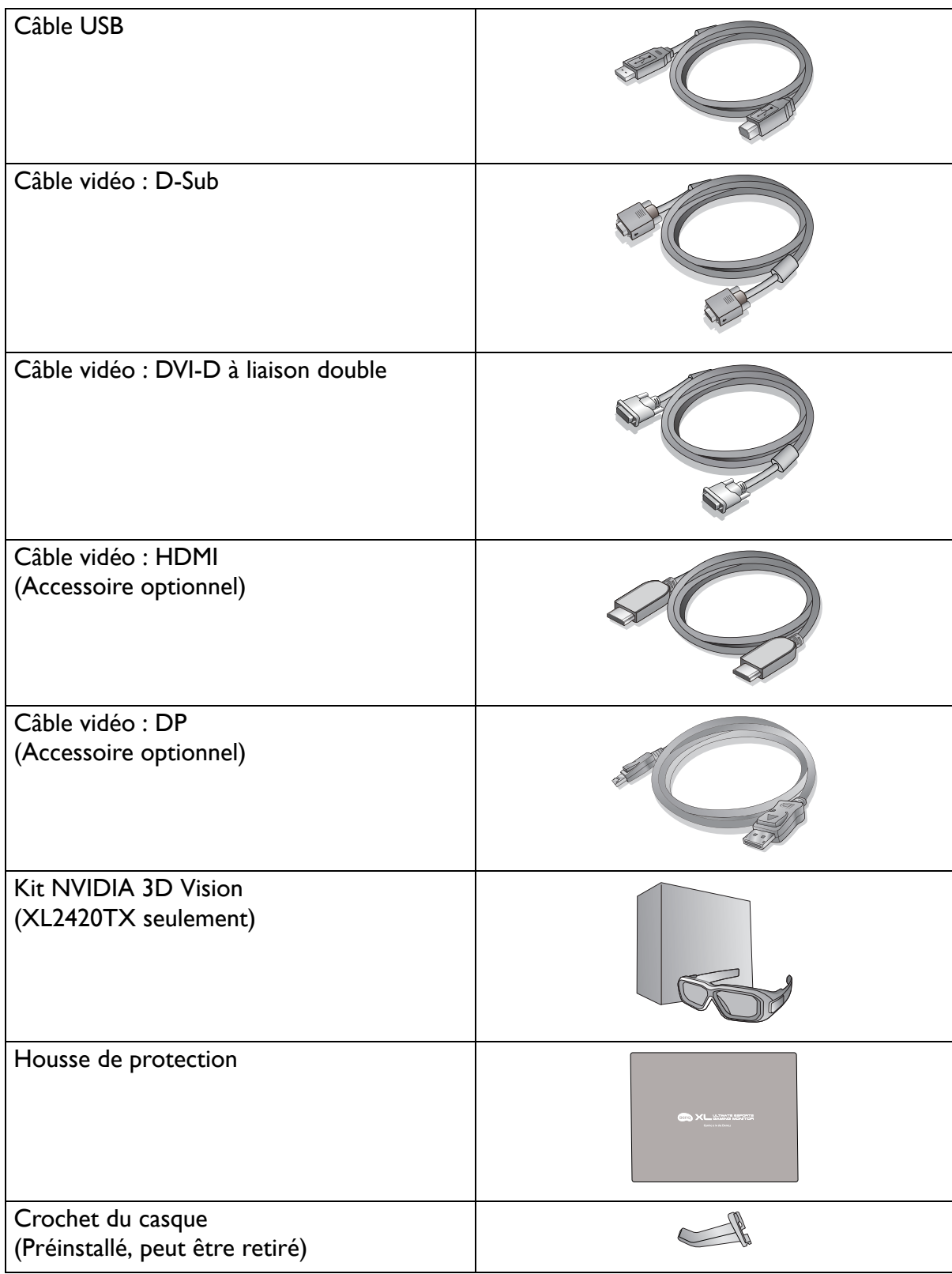

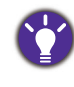

Envisagez la possibilité de conserver le carton et l'emballage pour une utilisation ultérieure lorsque vous pourrez avoir à transporter le moniteur. La garniture en mousse formatée est idéale pour la protection du moniteur pendant le transport.

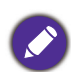

Gardez toujours le produit et les accessoires hors de portée des jeunes enfants.

## <span id="page-6-0"></span>Présentation du moniteur

## <span id="page-6-1"></span>Vue avant

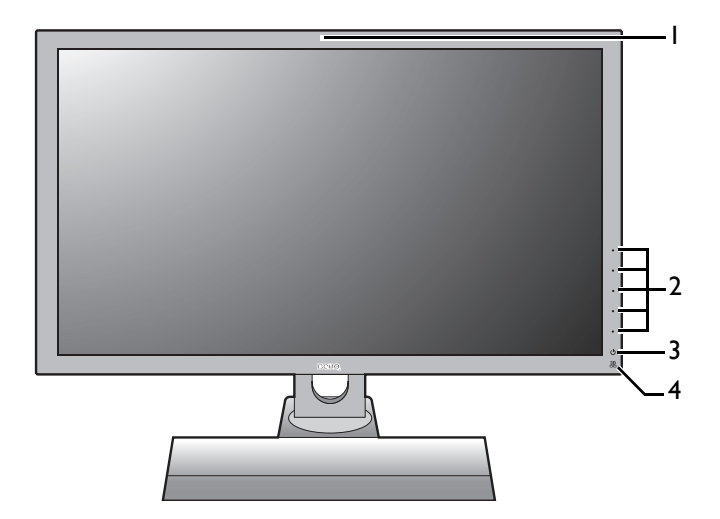

- 1. Capteur infrarouge (IR) (XL2420TX seulement)
- 2. Boutons de commande
- 3. Bouton d'alimentation
- 4. Témoin de l'émetteur infrarouge (IR)

## <span id="page-6-2"></span>Vue arrière

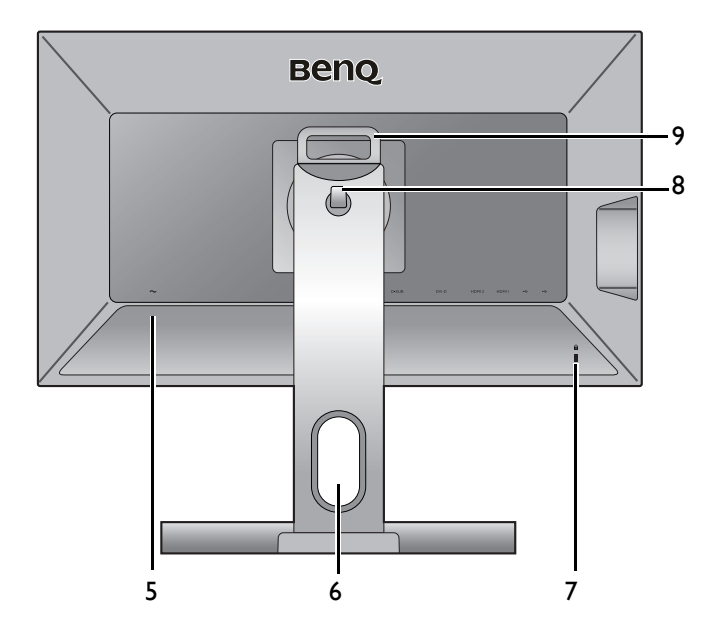

- 5. Prise d'entrée alimentation secteur
- 6. Trou de gestion des câbles
- 7. Fente pour cadenas Kensington
- 8. Crochet du casque
- 9. Poignée

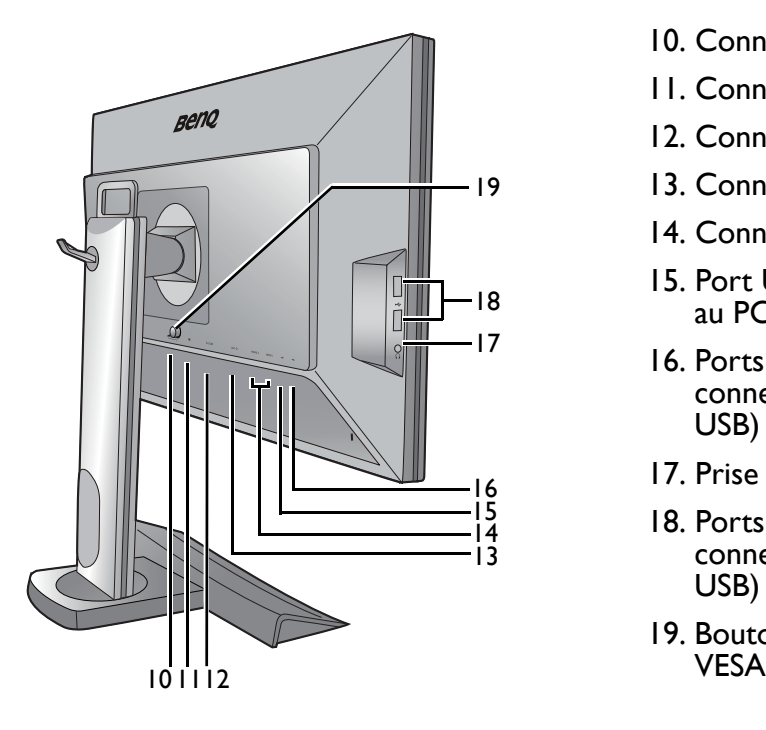

- 10. Connecteur S. Switch
- 11. Connecteur DisplayPort
- 12. Connecteur D-Sub
- 13. Connecteur DVI-D
- 14. Connecteur HDMI x 2
- 15. Port USB (montant ; connexion au PC)
- 16. Ports USB (descendant ; connexion aux périphériques USB)
- 17. Prise casque
- 18. Ports USB x 2 (descendant ; connexion aux périphériques USB)
- 19. Bouton de libération du montage

## <span id="page-8-0"></span>Installation matérielle du moniteur

i l'ordinateur est sous tension, vous devez le mettre hors tension avant de continuer. Ne branchez pas et ne mettez pas le moniteur sous tension avant d'y être invité.

#### 1. Fixez la base du moniteur.

Veuillez procéder avec soin pour éviter d'endommager le moniteur. Si la surface de l'écran est placée sur un objet tel qu'une agrafeuse ou une souris, cela fêlera le verre ou endommagera la surface du LCD, annulant votre garantie. Si vous faites glisser ou frotter le moniteur sur votre bureau, cela rayera ou endommagera les contrôles et la coque du moniteur.

Protégez le moniteur et l'écran en libérant une zone plane dégagée sur votre bureau et en plaçant quelque chose de doux comme le sac d'emballage du moniteur sur le bureau pour matelassage.

Placez la surface de l'écran sur surface plane matelassée.

Orientez et alignez la partie creuse du pied avec l'extrémité du bras du support. Assurez-vous que les languettes de verrouillage à l'extrémité du pied ne sont pas en face des plaques de maintien sur le pied, puis poussez le pied et la base pour les assembler. Si la base est correctement assemblée, la flèche à l'extrémité du pied devrait pointer sur **RISER UNLOCK**.

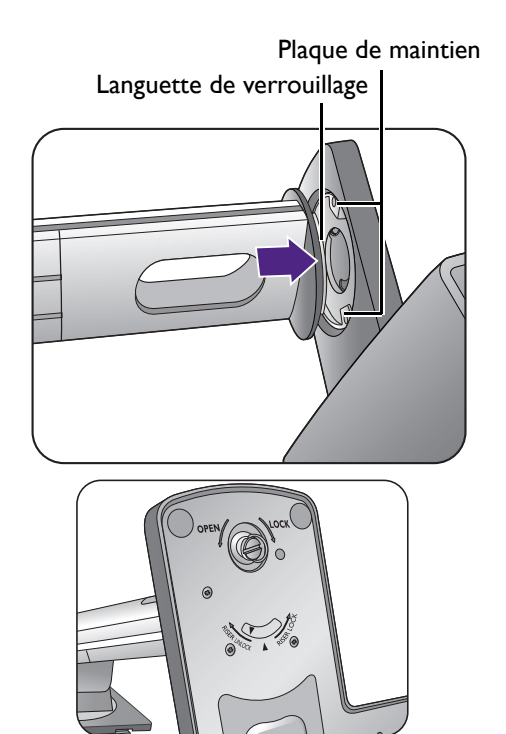

Tournez le pied dans le sens antihoraire pour aligner la flèche à l'extrémité du pied avec celle sur

la base du moniteur  $(1)$ . Soulevez l'anse de la vis

 $(2)$  et serrez la vis comme illustré  $(3)$ . Puis repoussez l'anse.

Essayez doucement de les séparer pour vérifier qu'ils sont bien assemblés.

Orientez et alignez le bras du support avec le

moniteur  $(1)$ , puis poussez pour les rapprocher

jusqu'à un déclic et leur verrouillage en place  $(2)$ .

Essayez doucement de les séparer pour vérifier qu'ils sont bien assemblés.

Soulevez doucement le moniteur, retournez-le et placez le droit sur son support sur une surface plane et égale.

Pour déplacer le moniteur, vous devez tenir la poignée et le bas de la base du pied en même temps, comme illustré. Vous pouvez protéger le moniteur en utilisant la housse de protection fournie.

Vous pouvez souhaiter ajuster la hauteur du pied du moniteur. Voir « Ajuster la hauteur du [moniteur » à la page 17](#page-16-1) pour plus d'informations.

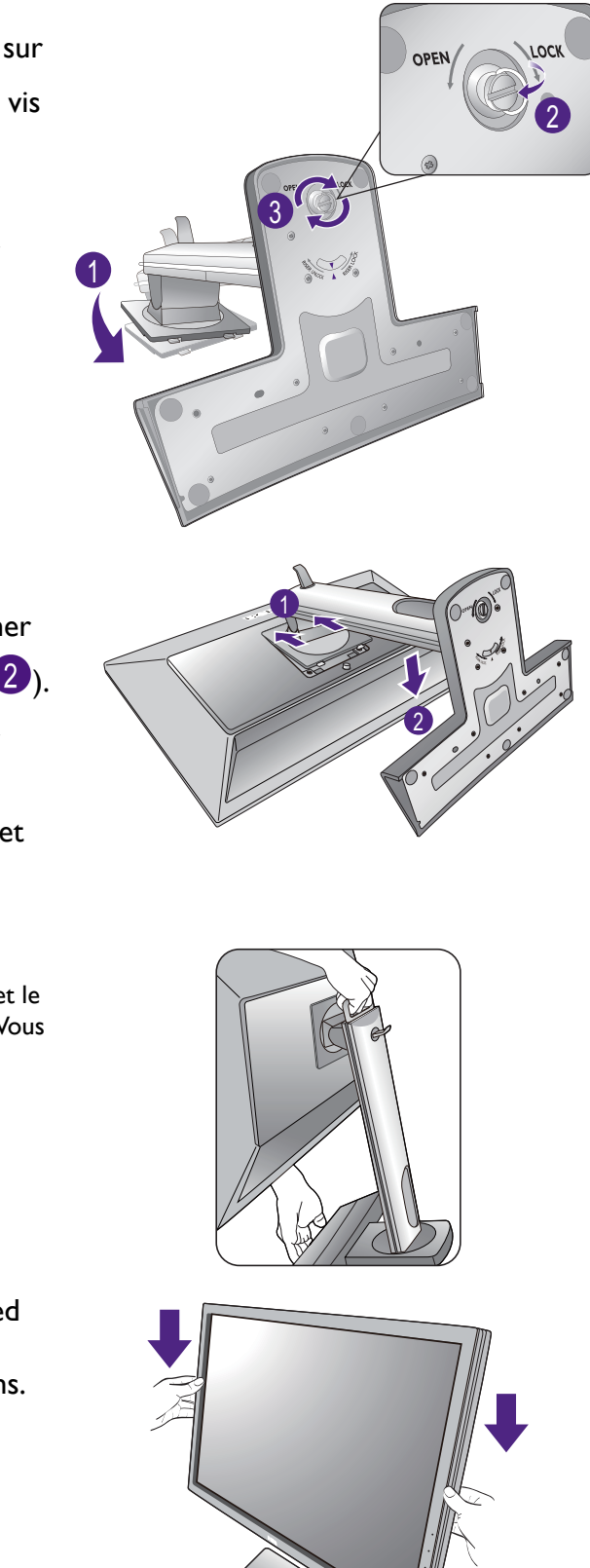

Le moniteur doit être positionné et l'angle de l'écran réglé de manière à minimiser les réflexions indésirables d'autres sources lumineuses.

# **-5<sup>O</sup>**  $\sim$  +20 $^{\circ}$

## 2. Connectez le câble vidéo de l'ordinateur.

N'utilisez pas à la fois le câble DVI-D et le câble D-Sub sur le même ordinateur. Le seul cas dans lequel les deux câbles peuvent être utilisé est s'ils sont connectés à deux ordinateurs différents avec les systèmes vidéo appropriés.

#### Pour connecter le câble D-Sub

Branchez le connecteur du câble D-Sub (à l'extrémité sans filtre ferrite) au connecteur vidéo du moniteur. Branchez l'autre prise du câble (à l'extrémité avec filtre ferrite) au connecteur vidéo de l'ordinateur.

Serrez toutes les vis à serrage à main pour éviter aux prises de se détacher accidentellement pendant l'utilisation.

#### Pour connecter le câble DVI-D à liaison double

Branchez le connecteur du câble DVI-D à liaison double au connecteur vidéo du moniteur. Branchez l'autre prise du câble (à l'extrémité avec filtre ferrite) au connecteur vidéo de l'ordinateur.

Serrez toutes les vis à serrage à main pour éviter aux prises de se détacher accidentellement pendant l'utilisation.

 $\bigcirc$ 

Soit

Ou

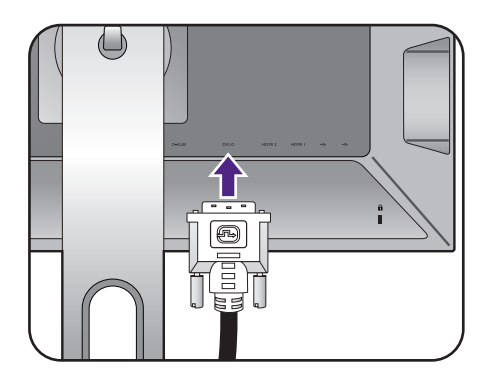

#### Pour connecter le câble HDMI

Branchez la prise du câble HDMI au port HDMI sur le moniteur. Branchez l'autre extrémité du câble HDMI au port HDMI d'un appareil de sortie numérique.

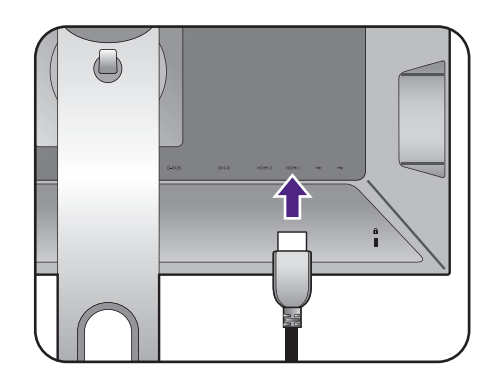

Ou

Ou

#### Pour connecter le câble DP

Branchez le connecteur du câble DP au connecteur vidéo du moniteur. Branchez l'autre prise du câble au connecteur vidéo de l'ordinateur.

S'il y a plus d'une méthode de transmission vidéo à votre disposition, vous pouvez prendre la qualité d'image de chaque câble vidéo en considération avant de faire la connexion.

- Meilleure qualité : HDMI / DVI-D / DP
- Bonne qualité : D-Sub

Les câbles vidéo inclus dans votre emballage et les illustrations des connecteurs à droite peuvent varier selon le produit fourni pour votre région.

#### 3. Connectez le casque.

Vous pouvez connecter un casque à la prise casque sur le côté gauche du moniteur.

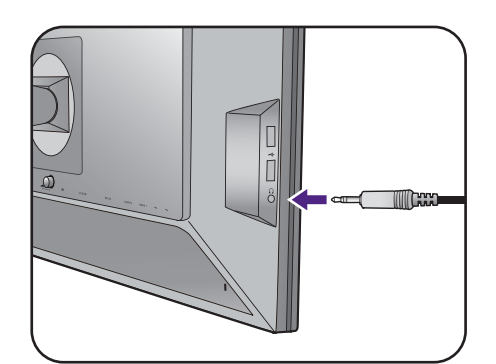

#### 4. Connectez les périphériques USB.

Branchez le câble USB entre le PC et le moniteur (via le port USB montant au dos). Ce port USB montant transmet les données entre le PC et les périphériques USB connectés au moniteur.

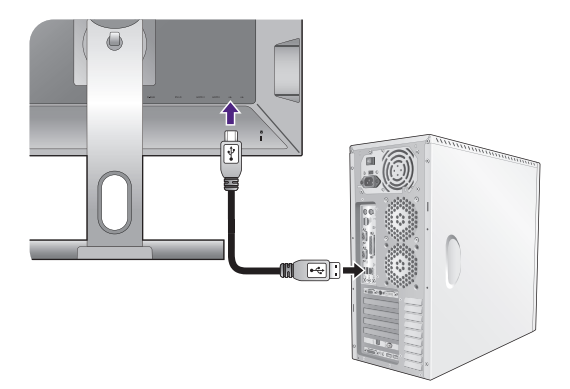

Branchez les périphériques USB via les autres ports USB (descendant) sur le moniteur. Ces ports USB descendants transmettent les données entre les périphériques USB connectés et le port montant.

Voir l'image à droite.

#### <span id="page-12-0"></span>5. Connectez S. Switch au moniteur.

Connectez S. Switch à la prise de S. Switch située à l'arrière du moniteur. Et placez S. Switch à côté de la base de votre moniteur.

Vous pouvez place S. Switch à la gauche ou à la droite de la base du moniteur.

#### 6. Connectez le câble d'alimentation au moniteur.

Branchez une extrémité du cordon d'alimentation dans la prise marquée sur l'arrière du moniteur. Ne connectez pas tout de suite l'autre extrémité à une prise secteur.

### 7. Organisez les câbles.

#### 8. Connexion de l'alimentation et mise sous tension.

Branchez l'autre extrémité du cordon d'alimentation à une prise et branchez-le.

L'image peut être différente du produit fourni dans votre région.

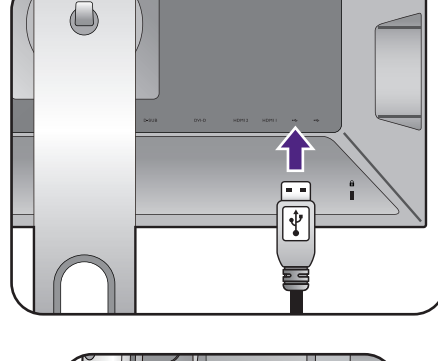

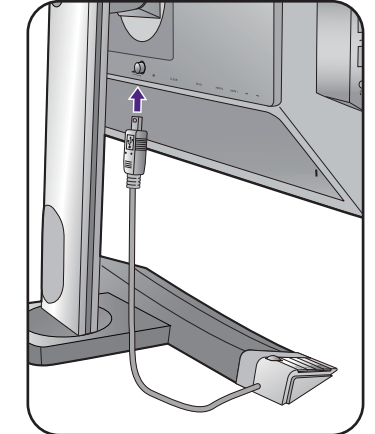

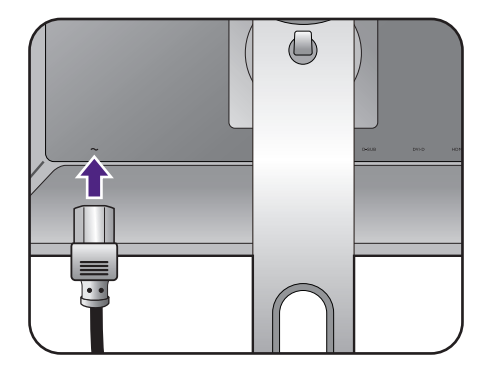

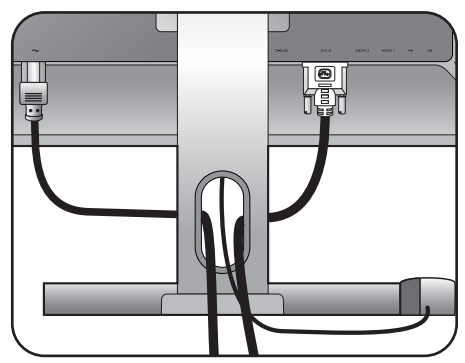

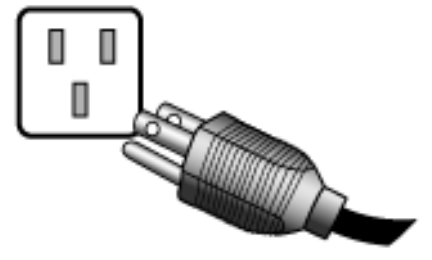

Allumez le moniteur en appuyant sur le bouton d'alimentation sur le moniteur.

Mettez l'ordinateur également sous tension et suivez les instructions de [« Tirer pleinement profit](#page-20-1)  [de votre moniteur BenQ » à la page 21](#page-20-1) pour installer le logiciel du moniteur.

Pour prolonger la longévité de l'appareil, il est conseillé d'employer la fonction d'économie d'énergie de l'ordinateur.

J Lorsque le moniteur est allumé, pour éviter la surchauffe, ne couvrez pas le moniteur avec la housse de protection fournie et n'obstruez pas les trous de ventilation.

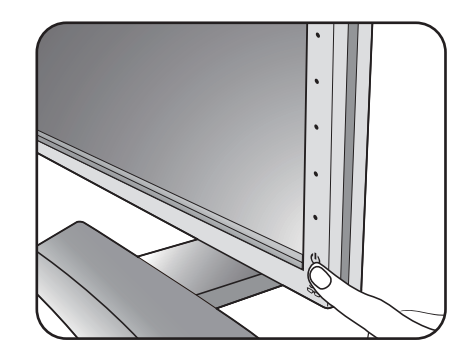

## <span id="page-14-1"></span><span id="page-14-0"></span>Comment séparer le pied et la base

#### 1. Préparez le moniteur et la zone.

Mettez le moniteur hors tension et l'alimentation avant de débrancher le câble d'alimentation. Mettez l'ordinateur hors tension avant de débrancher le câble signal du moniteur.

Protégez le moniteur et l'écran en libérant une zone plane dégagée sur votre bureau et en plaçant quelque chose de doux comme une serviette sur le bureau pour protection avant de coucher la face de l'écran sur une surface propre et matelassée.

Veuillez procéder avec soin pour éviter d'endommager le moniteur. Si la surface de l'écran est placée sur un objet tel qu'une agrafeuse ou une souris, cela fêlera le verre ou endommagera la surface du LCD, annulant votre garantie. Si vous faites glisser ou frotter le moniteur sur votre bureau, cela rayera ou endommagera les contrôles et la coque du moniteur.

#### 2. Retirez le support du moniteur.

Tout en appuyant et maintenant the bouton de

libération du montage VESA  $(1)$ , séparez le pied du moniteur  $(2 \text{ et } 3)$ .

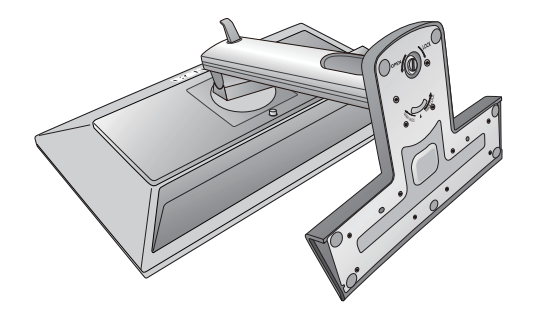

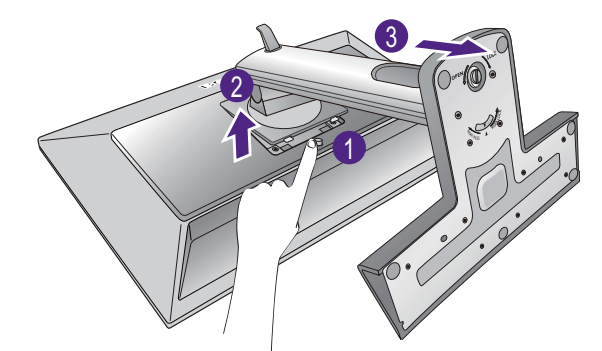

#### 3. Retirez la base du moniteur.

Alignez la flèche au-dessous de la base avec celle sur le pied du moniteur. Soulevez l'anse de la vis

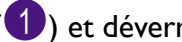

 $(1)$  et déverrouillez la vis comme illustré  $(2)$ .

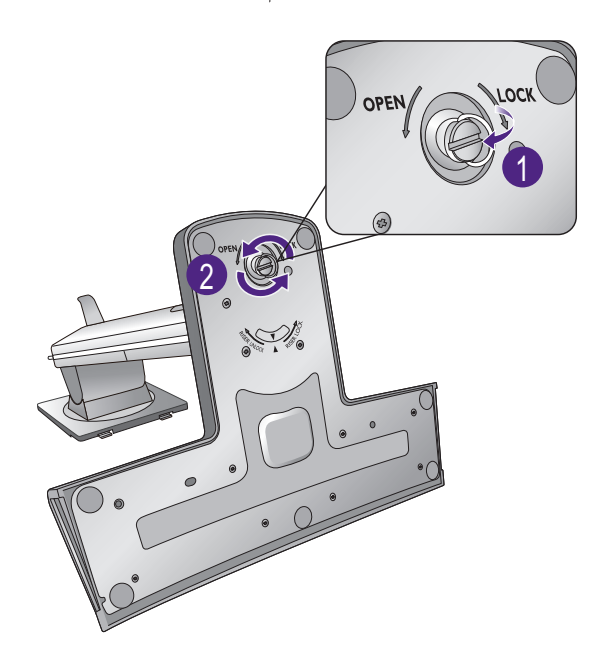

Tournez le pied dans le sens horaire pour que la flèche au-dessous du pied pointe sur **RISER** 

**UNLOCK (1)**. Puis, détachez la base du pied  $(2).$ 

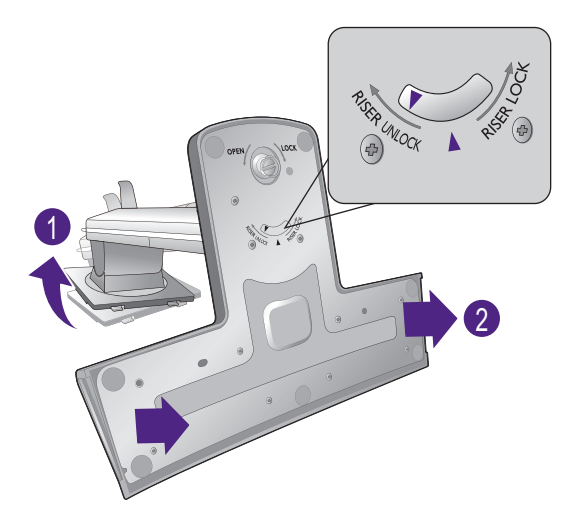

Vous pouvez retirer le crochet du casque comme illustré. Conservez le crochet du casque en lieu sûr.

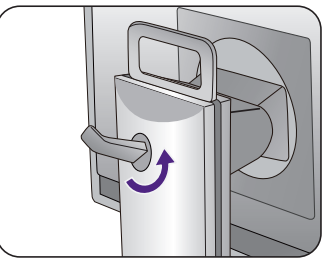

## <span id="page-16-1"></span><span id="page-16-0"></span>Ajuster la hauteur du moniteur

Pour ajuster la hauteur du moniteur, appuyez simultanément sur les côtés gauche et droit de l'écran pour abaisser le moniteur ou le soulever à la hauteur désirée.

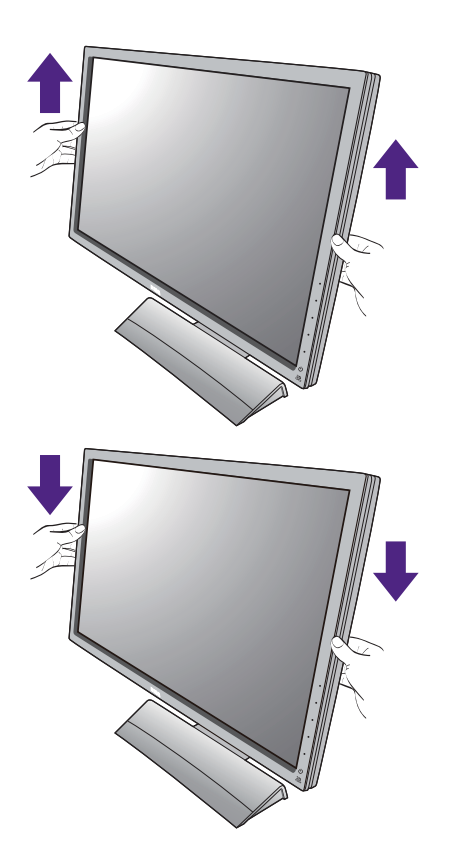

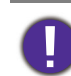

• Évitez de placer les mains sur la partie supérieure ou inférieure du pied réglable en hauteur ou en bas du moniteur, car le moniteur en montant ou descendant peut causer des blessures. Éloignez les enfants du moniteur lorsque vous effectuez cette opération.

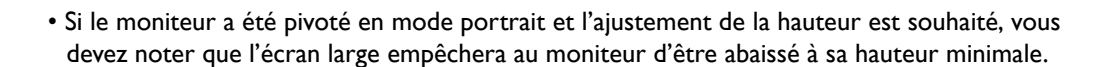

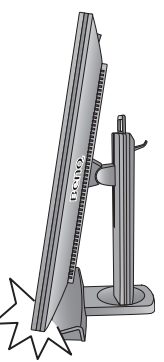

## <span id="page-17-0"></span>Pivoter le moniteur

#### 1. Faites pivoter l'affichage.

Avant de tourner le moniteur à une orientation en portrait, l'affichage doit être pivoté de 90 degrés.

Cliquez du bouton droit sur le bureau et sélectionnez **Résolution d'écran** dans le menu auto. Sélectionnez **Portrait** dans **Orientation**, et appliquez le réglage.

Selon le système d'exploitation sur votre PC, différentes procédures doivent être suivies pour ajuster l'orientation de l'écran. Consultez le document d'aide de votre système d'exploitation pour plus de détails.

2. Déployez complètement le moniteur et inclinez-le.

Soulevez doucement l'affichage vers le haut et déployez-le à la position déployée maximale. Puis faites pivoter le moniteur.

Le moniteur doit être déployé verticalement pour lui permettre de pivoter de mode paysage en mode portrait.

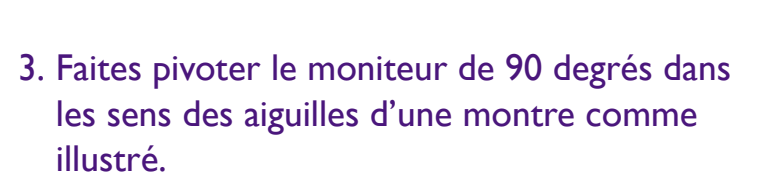

Pour éviter que le bord de l'affichage LCD n'heurte la surface de la base lors du pivotement, n'oubliez pas de déployer le moniteur à sa position la plus haute avant de commencer à faire pivoter l'affichage. Vous devez également vous assurer qu'il n'y a pas d'obstacle autour du moniteur et qu'il y a assez de place pour les câbles.

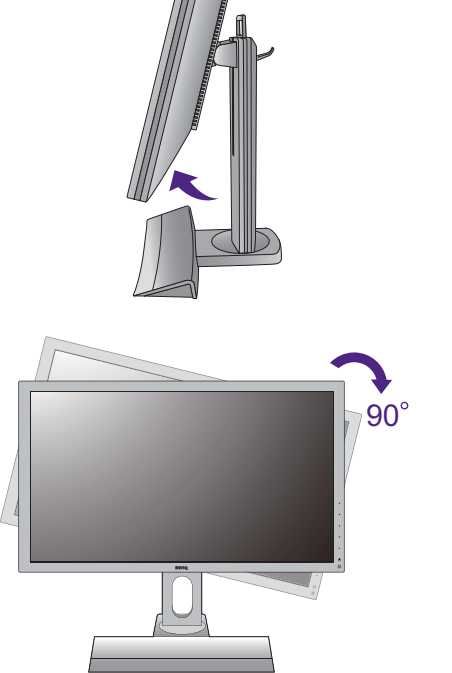

4. Ajustez le moniteur à l'angle d'affichage souhaité.

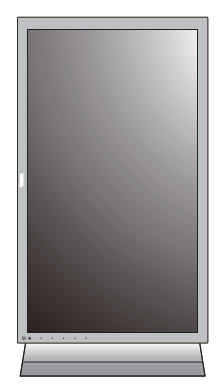

## <span id="page-18-0"></span>Réglage de l'angle de vision

Vous pouvez positionner l'écran à l'angle souhaité avec une inclinaison du moniteur de -5° à +20°, une rotation du moniteur de 70° (total gauche et droite) et une hauteur du moniteur de 130 mm.

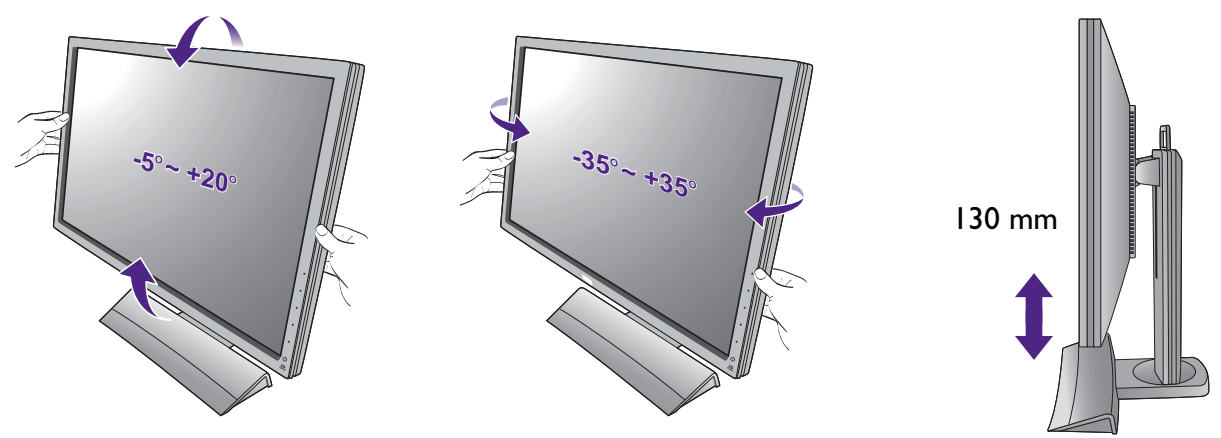

## <span id="page-19-0"></span>Utilisation du kit de montage du moniteur

L'arrière de votre moniteur LCD a une monture standard VESA avec une forme de 100mm, permettant l'installation d'un support de montage au mur. Avant de commencer l'installation d'un kit de montage du moniteur, lisez attentivement les précautions ci-dessous.

Les dimensions maximales du support de montage VESA compatible avec votre moniteur sont 125mm x 125mm.

#### Précautions :

- Montez votre moniteur et son kit de montage sur un mur plat.
- Assurez-vous que le mur est suffisamment résistant pour supporter le poids du moniteur.
- Mettez le moniteur hors tension et l'alimentation avant de déconnecter les câbles du moniteur LCD.

#### 1. Retirez la base du moniteur.

Détachez le pied du moniteur comme indiqué dans les étapes 1 à 2 de [« Comment séparer le pied et la](#page-14-1)  [base » à la page 15](#page-14-1).

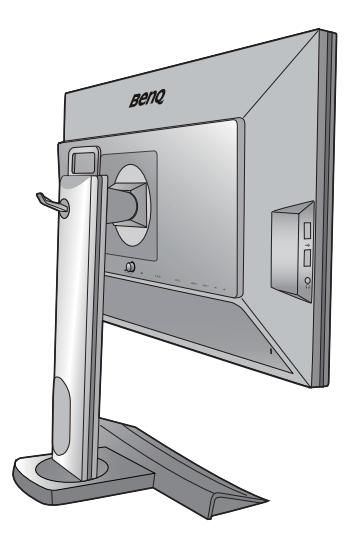

#### 2. Retirez le couvercle arrière.

Utilisez un tournevis cruciforme pour retirer les vis qui fixent le couvercle arrière au moniteur. L'utilisation d'un tournevis à pointe magnétisée est recommandée pour éviter de perdre les vis.

Au cas où vous souhaitez utiliser votre moniteur sur le support ultérieurement, veuillez conserver la base du moniteur, le support du moniteur et les vis dans un endroit sûr pour une utilisation ultérieure.

3. Suivez les instructions du manuel du support de montage sur mur que vous avez acheté pour effectuer l'installation.

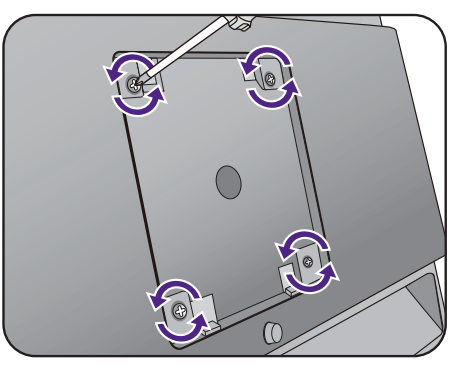

## <span id="page-20-1"></span><span id="page-20-0"></span>Tirer pleinement profit de votre moniteur BenQ

Pour tirer le meilleur parti de votre nouvel écran LCD couleur BenQ, installez le logiciel pilote personnalisé du moniteur LCD BenQ comme fourni sur le CD-ROM du moniteur LCD BenQ.

Les circonstances de connexion et d'installation de votre moniteur LCD BenQ détermine la procédure à suivre pour installer correctement le logiciel pilote personnalisé du moniteur LCD BenQ. Les circonstances dépendent de la version de Microsoft Windows utilisée et de si vous connectez le moniteur et installez le logiciel sur un nouvel ordinateur (sans logiciel pilote de moniteur existant), ou si vous mettez à jour une installation existante (avec un logiciel pilote déjà existant) avec un nouvel ordinateur.

Dans les deux cas cependant, lors de la première mise sous tension de votre ordinateur (après avoir connecté le moniteur à votre ordinateur), Windows reconnaît automatiquement le nouveau (ou différent) matériel, et lance son assistant **Nouveau matériel détecté**.

Suivez les instructions de l'assistant jusqu'à ce qu'il vous demande de sélectionner un modèle de moniteur. À ce moment, cliquez sur le bouton **Disque fourni**, insérez le CD-ROM du moniteur LCD BenQ et sélectionnez le modèle de moniteur approprié. Des détails complémentaires et des instructions étape par étape pour l'installation automatique (nouvelle) ou mise à niveau (existante), voir :

- [« Installation du moniteur sur un nouvel ordinateur » à la page 22.](#page-21-0)
- [« Mise à niveau du moniteur sur un ordinateur existant » à la page 23](#page-22-0).
- Si un nom d'utilisateur et un mot de passe sont nécessaires pour vous connecter à votre ordinateur Windows, vous devez vous connecter comme Administrateur ou comme membre de groupe d'Administrateurs pour installer le logiciel pilote du moniteur. De plus, si votre ordinateur est connecté à un réseau qui a des exigences d'accès de sécurité, les paramètres de stratégie du réseau peuvent vous empêcher d'installer le logiciel sur votre ordinateur.
- Pour vérifier le nom du modèle acheté, consultez l'étiquette des caractéristiques sur l'arrière du moniteur.

## <span id="page-21-0"></span>Installation du moniteur sur un nouvel ordinateur

Cette instruction donne la procédure en détail pour la sélection et l'installation du logiciel pilote personnalisé du moniteur LCD BenQ sur un nouvel ordinateur avec lequel un pilote de moniteur n'a jamais été installé. Cette instruction n'est appropriée que pour un ordinateur qui n'a jamais été utilisé et pour lequel le moniteur LCD BenQ est le tout premier moniteur à y être connecté.

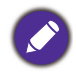

Si vous ajoutez le moniteur LCD BenQ à un ordinateur existant auquel un autre moniteur a déjà été connecté (et qui a un pilote de moniteur installé), ne suivez pas ces instructions. Suivez au contraire les instructions suivantes de [« Mise à niveau du moniteur sur un ordinateur existant »](#page-22-0).

1. Suivez les instructions dans [« Tirer pleinement profit de votre moniteur BenQ » à la](#page-20-0)  [page 21](#page-20-0).

Lorsque Windows démarre, il détecte automatiquement le nouveau moniteur et lance l'assistant **Nouveau matériel détecté**. Suivez les invites jusqu'à l'affichage de l'option pour **Installer les pilotes de périphérique matériel**.

- 2. Insérez le CD-ROM du moniteur LCD BenQ dans un lecteur de CD de l'ordinateur.
- 3. Sélectionnez la case à cocher **Rechercher un pilote approprié pour mon périphérique** et cliquez sur **Suivant**.
- 4. Sélectionnez la case à cocher Lecteurs de CD-ROM (désélectionnez toutes les autres) et cliquez sur **Suivant**.
- 5. Regardez et confirmez que l'assistant a sélectionné le nom correct de votre moniteur et cliquez sur **Suivant**.
- 6. Cliquez sur **Terminer**.
- 7. Redémarrez l'ordinateur.

## <span id="page-22-0"></span>Mise à niveau du moniteur sur un ordinateur existant

Cette instruction donne la procédure détaillée pour la mise à jour manuelle du logiciel pilote du moniteur existant sur votre ordinateur Microsoft Windows. Il est testé actuellement compatible pour les systèmes d'exploitation Windows Vista et Windows 7.

Il est possible que le pilote du moniteur LCD BenQ fonctionne parfaitement avec d'autres versions de Windows, cependant au moment où ce manuel est écrit, BenQ n'a effectué aucun test de ce pilote sur d'autres versions de Windows et ne peut pas garantir son fonctionnement sur ces systèmes.

L'installation du logiciel pilote du moniteur nécessite l'installation du fichier information approprié (.inf) sur le CD-ROM du moniteur LCD BenQ pour le modèle de moniteur particulier que vous avez connecté, puis de laisser Windows installer les fichiers pilote du correspondant depuis le CD. Il est seulement nécessaire de le diriger dans la bonne direction. Windows a un Assistant Mise à jour de pilote de périphérique pour automatiser la tâche et vous guider dans la sélection du fichier et le processus d'installation.

Voir :

- [« Comment installer sur les systèmes Windows 7 » à la page 24](#page-23-0).
- [« Comment installer sur les systèmes Windows Vista » à la page 25.](#page-24-0)

## <span id="page-23-0"></span>Comment installer sur les systèmes Windows 7

1. Ouvrez les **Propriétés d'affichage**.

Allez à **Démarrer**, **Panneau de configuration**, **Matériel et audio**, **Périphériques et imprimantes** et cliquez-droit sur votre moniteur dans le menu.

Par ailleurs, cliquez-droit sur le bureau et sélectionnez **Personnaliser**, **Affichage**, **Périphériques et imprimantes** et cliquez-droit sur votre moniteur dans le menu.

- 2. Sélectionnez **Propriétés** dans le menu.
- 3. Cliquez sur l'onglet **Matériel**.
- 4. Cliquez sur **Moniteur Plug-and-Play générique**, puis sur le bouton **Propriétés**.
- 5. Cliquez sur l'onglet **Driver** et sur le bouton **Mettre à jour le pilote**.
- 6. Insérez le CD-ROM du moniteur LCD BenQ dans un lecteur de CD de l'ordinateur.
- 7. Dans la fenêtre **Mettre à jour le pilote logiciel**, sélectionnez l'option **Parcourir mon ordinateur à la recherche du pilote logiciel**.
- 8. Cliquez sur **Parcourir** et naviguez au répertoire suivant: d:\BenQ\_LCD\Driver\ (où d est la lettre de lecteur désignant le lecteur de CD-ROM).

La lettre de votre lecteur de CD peut être différente de l'exemple ci-dessus selon votre système. Elle peut être 'D:' ou 'E:' ou 'F:' etc.

9. Sélectionnez le nom de dossier correct de votre moniteur dans la liste des pilotes fournis et cliquez sur **Suivant**.

Ceci copie et installe les fichiers de pilote de moniteur appropriés sur votre ordinateur.

10. Cliquez sur **Fermer**.

Vous pourrez être invité à redémarrer votre ordinateur après la fin de la mise à jour du pilote.

## <span id="page-24-0"></span>Comment installer sur les systèmes Windows Vista

1. Ouvrez **Afficher les paramètres**.

Cliquez du bouton droit sur le bureau et sélectionnez **Personnaliser** dans le menu auto.

Sélectionnez **Afficher les paramètres** dans la fenêtre **Personnaliser l'apparence et les sons**.

La fenêtre **Afficher les paramètres** s'affiche.

2. Cliquez sur le bouton **Paramètres avancés**.

La fenêtre **Propriétés du moniteur PnP générique** s'affiche.

- 3. Cliquez sur l'onglet **Moniteur** et sur le bouton **Propriétés**.
- 4. Cliquez sur **Continuer** dans la fenêtre d'invite **Contrôle du compte utilisateur**.
- 5. Cliquez sur l'onglet **Driver** et sur le bouton **Mettre à jour le pilote**.
- 6. Insérez le CD-ROM du moniteur LCD BenQ dans un lecteur de CD de l'ordinateur.
- 7. Dans la fenêtre **Mettre à jour le pilote logiciel**, sélectionnez l'option **Parcourir mon ordinateur à la recherche du pilote logiciel**.
- 8. Cliquez sur **Parcourir** et naviguez au répertoire suivant: d:\BenQ\_LCD\Driver\ (où d est la lettre de lecteur désignant le lecteur de CD-ROM).

La lettre de votre lecteur de CD peut être différente de l'exemple ci-dessus selon votre système. Elle peut être 'D:' ou 'E:' ou 'F:' etc.

9. Sélectionnez le nom de dossier correct de votre moniteur dans la liste des pilotes fournis et cliquez sur **Suivant**.

Ceci copie et installe les fichiers de pilote de moniteur appropriés sur votre ordinateur.

10. Cliquez sur **Fermer**.

Vous pourrez être invité à redémarrer votre ordinateur après la fin de la mise à jour du pilote.

## <span id="page-25-0"></span>Comment regarder du contenu 3D sur votre moniteur

Votre moniteur prend en charge la lecture du contenu en trois dimensions (3D) transféré via un câble DVI-D à liaison double. Cependant, vous devez avoir le matériel informatique approprié et des logiciels qui sont compatibles avec la lecture d'images 3D.

Le contenu 3D peut également être transféré au XL2420TX via un câble HDMI (version 1.3 ou plus).

Toutes les options du menu ne sont disponibles pour la lecture d'images 3D.

#### Configuration requise

- Moniteur LCD BenQ XL2420T / XL2420TX
- Lunettes 3D compatibles
- PC avec système d'exploitation Microsoft Windows Vista ou Windows 7
- Unités de traitement graphique (GPU) compatibles avec les derniers fichiers de pilotes installés ou les pilotes sur le CD des pilotes NVIDIA
- Logiciels compatibles avec la lecture 3D

Pour les accessoires compatibles, visitez [http://www.nvidia.com/object/3d-vision-requirements.html.](http://www.nvidia.com/object/3d-vision-requirements.html) Pour les lecteurs 3D appropriés, vérifiez avec les fournisseurs de contenu 3D.

**•** [Contactez NVIDIA ou visitez le site Web de NVIDIA \(](http://www.nvidia.com/page/home.html)http://www.nvidia.com/page/home.html) pour l'achat et les paramètres du GPU compatible.

**•** Visitez le site Web de NVIDIA pour les derniers fichiers de pilotes du GPU.

### Lecture du contenu 3D

Suivez les manuels d'instruction de vos accessoires pour installer le matériel et les logiciels. Si les lunettes 3D sont correctement connectées et le signal IR est détecté, le témoin de l'émetteur IR en bas à droite du moniteur et sur le module de l'émetteur IR (acheté séparément pour le XL2420T) s'allumera.

Pour améliorer la performance des lunettes 3D, vous pouvez procéder comme suit :

- Sur le XL2420TX, vérifiez s'il y a des obstacles devant le capteur infrarouge situé en haut sur l'avant du moniteur qui empêchent le capteur de recevoir les signaux des lunettes 3D. Allez à **Système** et **Mode émetteur** et changez le paramètre si nécessaire. Voir [« Mode](#page-48-0)  [émetteur \(XL2420TX seulement\) » à la page 49](#page-48-0) pour plus d'informations.
- Sur le XL2420T ou XL2420TX, Suivez les manuels d'instruction des accessoires pour apporter les ajustements.

Si vous voulez ajuster la luminosité lorsque vous regardez du contenu 3D, allez à **Image** et **NVIDIA® 3D LightBoost**™. Voir [« Luminosité \(pendant la lecture 2D\) / NVIDIA® 3D](#page-37-1)  [LightBoost™ \(pendant la lecture 3D\) » à la page 38](#page-37-1) pour plus d'informations.

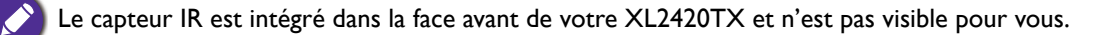

#### Informations de sécurité pour regarder du contenu 3D

- Vous pouvez éprouver une fatigue oculaire après avoir regardé du contenu 3D pendant une certaine période de temps. Enlever les lunettes 3D et reposez-vous pour soulager la fatigue oculaire.
- Si vous éprouvez des maux de tête, des étourdissements ou des nausées, cessez de regarder le contenu 3D immédiatement. Il peut être nécessaire de consulter un médecin si les symptômes persistent.
- Regarder du contenu 3D pendant une longue période de temps peut augmenter les risques de santé. Pour les petits enfants, les personnes âgées, les femmes enceintes ou les personnes faisant de l'hypertension ou ayant d'autres problèmes de santé, consultez un médecin avant de regarder du contenu 3D.

## <span id="page-27-0"></span>Comment ajuster votre moniteur

## <span id="page-27-1"></span>Le panneau de commande

Tous les menus à l'écran peuvent être accédés par les touches de commande.

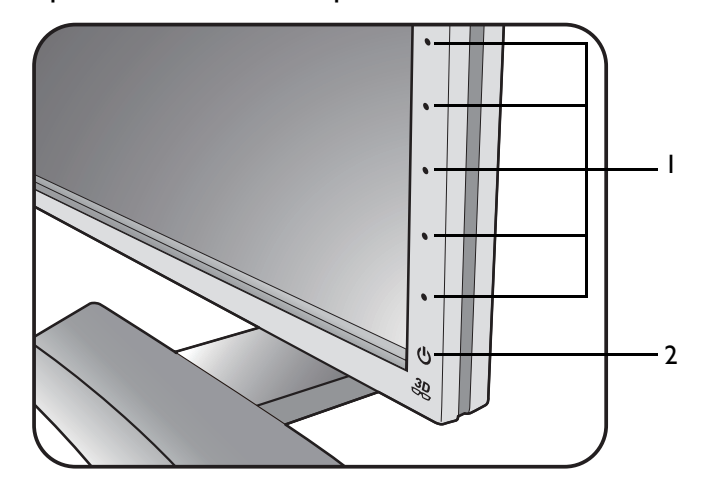

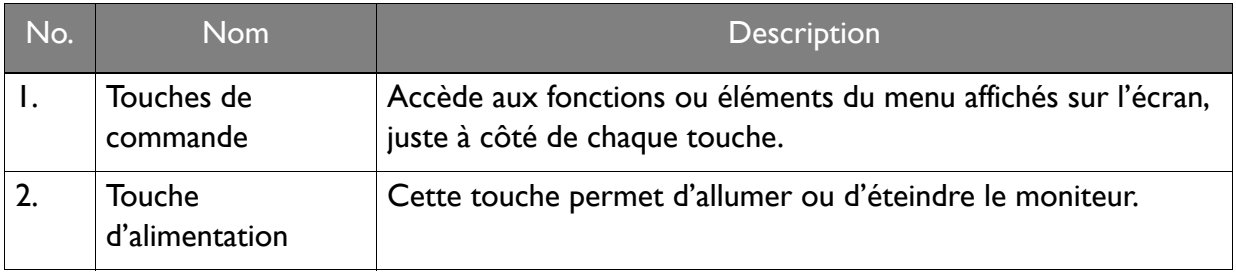

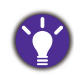

Les touches de commande sont intégrées dans un pavé tactile et sont indiquées par des témoins LED. Toucher un témoin LED représente appuyant sur la touche de commande correspondante.

## <span id="page-28-0"></span>S. Switch

Outre les touches de commande, S. Switch fournit également un moyen rapide de contrôler et d'accéder aux menus OSD.

Vous devez connecter S. Switch à votre moniteur avant utilisation. Suivez les instructions dans [« Connectez S.](#page-12-0)  [Switch au moniteur. » à la page 13.](#page-12-0)

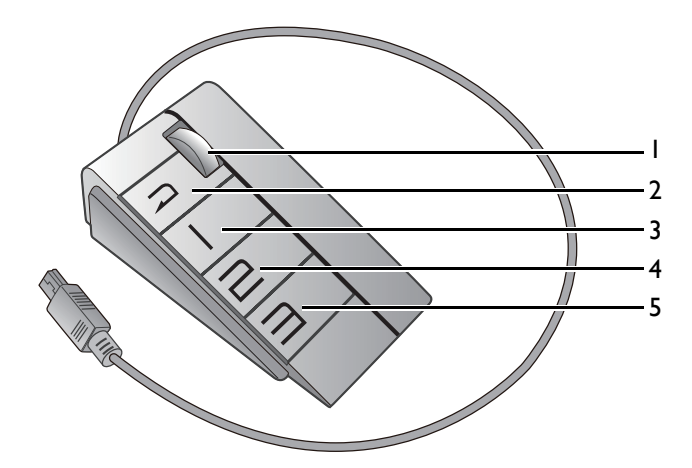

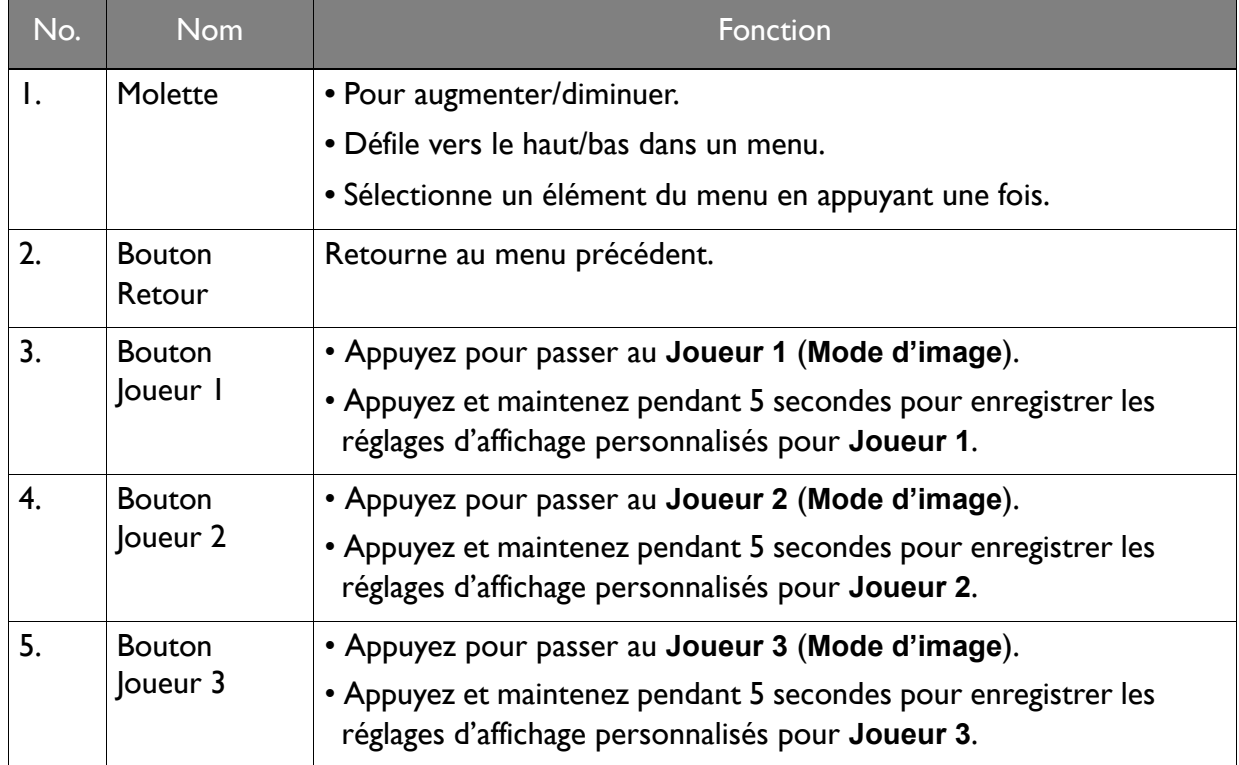

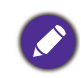

S. Switch est conçu pour les moniteurs LCD BenQ XL2420T et XL2420TX exclusivement. Ne le connectez à aucun autre appareil avec des ports USB.

## <span id="page-29-1"></span><span id="page-29-0"></span>Utilisation de base des menus

Vous pouvez utiliser le menu OSD pour ajuster tous les paramètres sur votre écran.

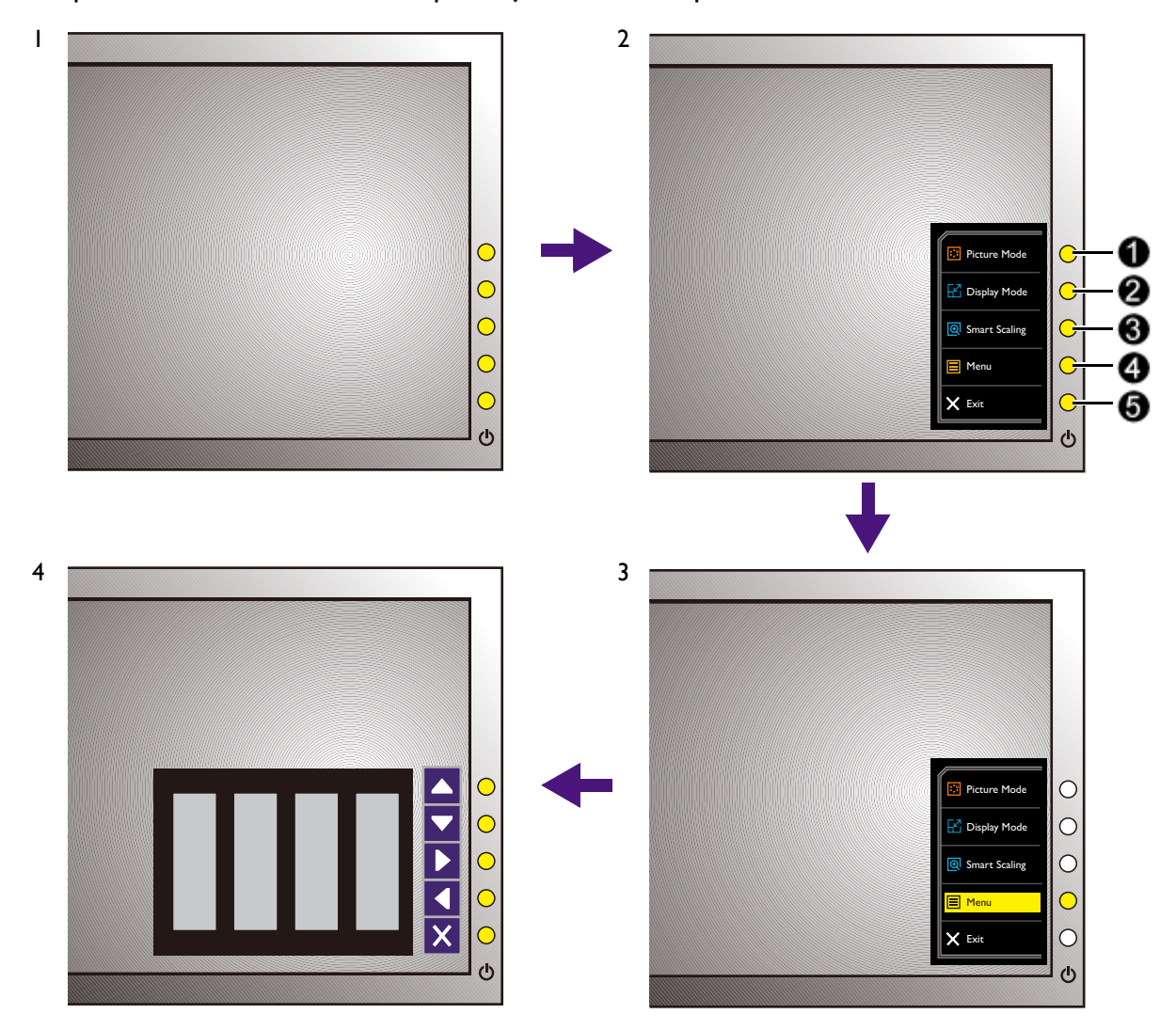

- 1. Appuyez une des touches de commande. Vous pouvez également appuyer la molette ou le bouton Retour sur S. Switch.
- 2. Le menu des touches spéciales est affiché. Les trois premières commandes sont des touches personnalisées et sont désignés pour des fonctions particulières.
- 3. Sélectionnez **Menu** pour accéder au menu principal.
- 4. Dans le menu principal, suivez les icônes à côté des touches de commande pour faire des ajustements ou la sélection. Voir [« Naviguer dans le menu principal » à la page 35](#page-34-1) pour des détails sur les options du menu.

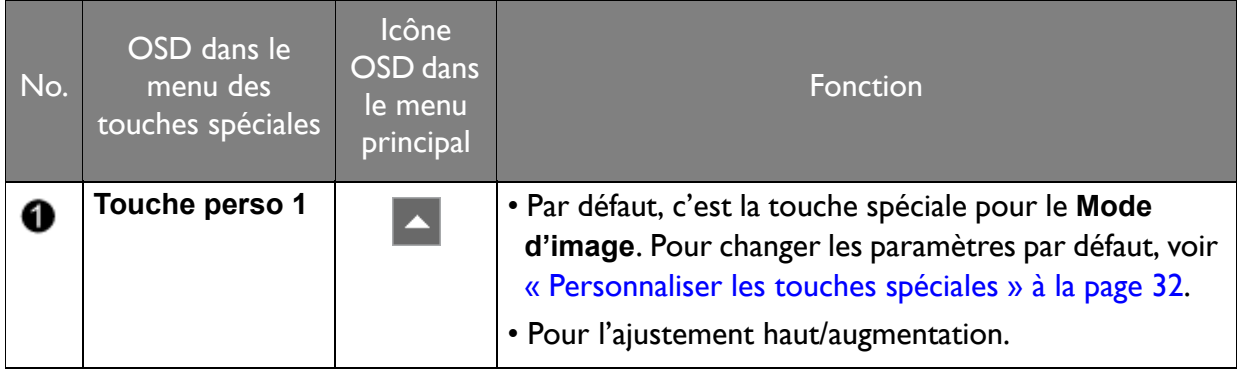

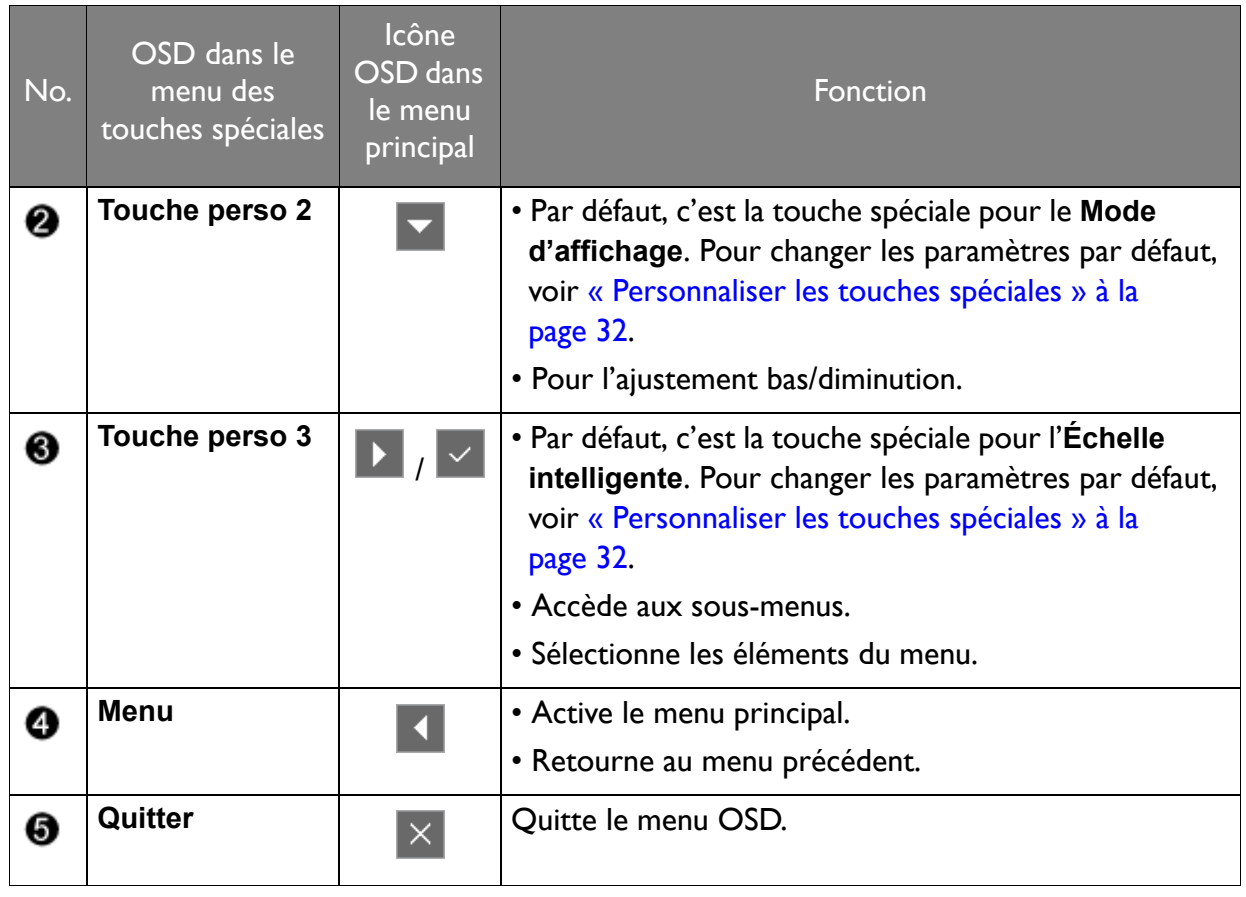

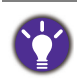

• OSD = Affichage à l'écran.

Les touches spéciales ne fonctionnent que lorsque le menu principal est actuellement affiché. L'affichage des touches spéciales disparaîtra après quelques secondes sans activité de la touche.

• Pour déverrouiller les commandes OSD, appuyez et maintenez une touche pendant 10 secondes.

## <span id="page-31-2"></span><span id="page-31-0"></span>Optimisation de l'image

Le mode d'image par défaut est **JTS1**, qui est désigné pour les jeux JTS. Si vous préférez d'autres modes d'image, allez à **Image avancée** et changez le paramètre dans **Mode d'image**.

La meilleure manière d'obtenir un affichage optimal avec une entrée analogique (D-Sub) est d'utiliser la fonction **Ajustement auto**. Allez à **Affich.** et **Ajustement auto** pour optimiser l'image actuellement affichée à l'écran.

Lorsque vous connectez une sortie vidéo numérique en utilisant un câble numérique (DVI, HDMI ou DP), la fonction **Ajustement auto** sera désactivée, car le moniteur affichera automatiquement la meilleure image.

Veuillez assurer que la carte graphique connectée sur votre ordinateur est configurée sur la résolution native du moniteur lorsque vous utilisez la fonction **Ajustement auto**.

Si vous le souhaitez, vous pouvez toujours ajuster les paramètres géométriques de l'écran manuellement en utilisant les éléments du menu de géométrie. Pour vous aider dans cette tâche, BenQ a fourni un utilitaire de test de l'écran que vous pouvez utiliser pour vérifier la couleur, le niveau de gris, et le gradient de ligne de l'écran.

- 1. Exécutez le programme de test auto.exe depuis le CD-ROM. C'est la meilleure manière d'observer les modifications possibles. Vous pouvez également utiliser toute autre image, telle que le bureau de votre système d'exploitation. Cependant, il est recommandé d'utiliser auto.exe. Lorsque vous exécutez auto.exe, un motif de test s'affiche.
- 2. Appuyez sur une des touches de commande, la molette ou le bouton Retour sur S. Switch pour faire apparaître le menu des touches spéciales. Sélectionnez **Menu** pour accéder au menu principal.
- 3. Allez à **Affich.** et **Ajustement auto**.
- 4. Si du bruit vertical est observé (comme un effet de rideau-tremblement des lignes verticales), sélectionnez **Horloge Pixel** et ajustez le moniteur jusqu'à la disparition du bruit.
- 5. Si du bruit horizontal est observé, sélectionnez **Phase** et ajustez le moniteur jusqu'à la disparition du bruit.

## <span id="page-31-1"></span>Personnaliser les touches spéciales

Les 3 touches de commande supérieures (également appelées touches personnalisées) servent de touches spéciales pour fournir un accès direct à des fonctions prédéfinies. Vous pouvez changer le réglage par défaut et désigner des fonctions différentes pour ces touches.

- 1. Appuyez sur une des touches de commande, la molette ou le bouton Retour sur S. Switch pour faire apparaître le menu des touches spéciales.
- 2. Sélectionnez **Menu** pour accéder au menu principal.
- 3. Allez à **Système**.
- 4. Sélectionnez la touche personnalisée que vous souhaitez changer.
- 5. Dans le sous-menu, sélectionnez une fonction qui peut être accédée par cette touche. Un message auto apparaîtra, indiquant que la configuration est terminée.

## <span id="page-32-2"></span><span id="page-32-0"></span>Configurer votre propre mode de jeu

Plusieurs modes d'image prédéfinis sur votre moniteur sont appropriés pour les jeux. Pour mieux répondre à vos besoins, vous pouvez modifier et enregistrer les paramètres d'affichage liés, et passer à votre propre mode de jeu facilement.

- 1. Ajustez les paramètres d'affichage liés dans les différents menus OSD. Les paramètres qui peuvent être personnalisés pour le mode de jeu sont :
	- • [« Luminosité \(pendant la lecture 2D\) / NVIDIA® 3D LightBoost™ \(pendant la lecture](#page-37-1)  [3D\) » \(consultez la page 38\)](#page-37-1)
	- • [« Contraste » \(consultez la page 38\)](#page-37-2)
	- • [« Finesse » \(consultez la page 38\)](#page-37-3)
	- • [« Black eQualizer » \(consultez la page 39\)](#page-38-0)
	- • [« Gamma » \(consultez la page 39\)](#page-38-1)
	- • [« Temp. couleur » \(consultez la page 39\)](#page-38-2)
	- • [« Teinte » \(consultez la page 39\)](#page-38-3)
	- • [« Saturation » \(consultez la page 39\)](#page-38-4)
	- • [« AMA » \(consultez la page 39\)](#page-38-5)
	- • [« Mode instantané » \(consultez la page 40\)](#page-39-0)
	- • [« Mode d'image » \(consultez la page 42\)](#page-41-0)
	- • [« Mode d'affichage » \(consultez la page 43\)](#page-42-0)
	- • [« Dynamic Contrast » \(consultez la page 42\)](#page-41-1)
	- • [« Échelle intelligente » \(consultez la page 43\)](#page-42-1)
	- • [« Focus intelligent » \(consultez la page 44\)](#page-43-0)
	- • [« Volume » \(consultez la page 46\)](#page-45-1)
	- • [« Muet » \(consultez la page 46\)](#page-45-2)
- 2. Après avoir effectué tous les réglages, allez à **Enregistrer paramètres** et enregistrez dans un des modes de jeu.

Vous pouvez également appuyer et maintenir un des boutons du mode jeu (marqués 1 à 3) sur S. Switch pour enregistrer dans un des modes de jeu.

3. Si vous voulez passer à votre mode de jeu à tout moment, allez à **Image Avancée** et **Mode d'image**, et sélectionnez le mode de jeu que vous avez enregistré à l'Étape 2. Vos paramètres d'affichage préférés seront appliqués immédiatement. Vous pouvez également appuyer et maintenir un des boutons du mode jeu (selon votre réglage à l'étape 2) sur S. Switch pour passer au mode de jeu souhaité rapidement.

BenQ offre d'autres modes de jeu optimisés sur le site Web. Si vous préférez utiliser ces réglages, consultez [« Téléchargement de plus de modes de jeu en utilisant Game Mode Loader » à la page 33.](#page-32-1)

## <span id="page-32-1"></span>Téléchargement de plus de modes de jeu en utilisant Game Mode Loader

Au lieu de personnaliser vos propres réglages d'affichage, vous pouvez télécharger les modes de jeu disponibles sur le site Web BenQ et appliquer les réglages directement.

- 1. [Visitez g](gaming.benq.com)aming.benq.com.
- 2. Téléchargez et installez le chargeur de mode de jeu.
- 3. Suivez les instructions à l'écran pour terminer la configuration.
- 4. Allez à **Image avancée** et **Mode d'image** sur votre moniteur, et sélectionnez le mode de jeu que vous venez de télécharger et appliquez les réglages directement.
- Une connexion Internet est requise pour cette opération.

## <span id="page-33-0"></span>Ajuster le mode d'affichage

Pour afficher les images en des formats autres que le format de votre moniteur et des tailles autres que la taille de votre affichage, vous pouvez ajuster le mode d'affichage sur le moniteur. Pour le format et la taille de votre affichage, consultez les spécifications sur le CD.

- 1. Appuyez sur une des touches de commande, la molette ou le bouton Retour sur S. Switch pour faire apparaître le menu des touches spéciales, et appuyez sur **Menu** pour accéder au menu principal.
- 2. Allez à **Image avancée** et **Mode d'affichage**.
- 3. Sélectionnez un mode d'affichage approprié. Le réglage sera effectif immédiatement.

Passez d'abord au mode d'affichage désiré, et suivez les instructions dans [« Utiliser Échelonnage intelligent » à la](#page-33-1)  [page 34](#page-33-1) pour ajuster la taille d'affichage pour correspondre précisément à vos besoins.

## <span id="page-33-1"></span>Utiliser Échelonnage intelligent

Vous pouvez redimensionner votre affichage avec **Échelle intelligente**.

- 1. Allez à **Image avancée** et **Échelle intelligente**.
- 2. Ajustez la valeur.

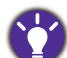

• Si une des touches personnalisées est prédéfinie pour **Échelle intelligente**, vous pouvez appuyer la touche personnalisée et ajuster la valeur directement.

- Votre écran peut devenir instable temporairement quand il est redimensionné. C'est un phénomène normal et ne devrait pas être considéré comme défaut de fabrication.
- Pour plus d'informations sur l'**Échelle intelligente**, voir [« Échelle intelligente » à la page 43](#page-42-1).

## <span id="page-33-2"></span>Utiliser le Mode instantané

Pendant les jeux, vous pouvez diminuer le décalage d'entrée en activant le **Mode instantané**.

- 1. Allez à **Image** et **Mode instantané**.
- 2. Sélectionnez **Activé**.

## <span id="page-34-1"></span><span id="page-34-0"></span>Naviguer dans le menu principal

Vous pouvez utiliser le menu OSD (affiché à l'écran) pour ajuster tous les paramètres sur votre écran.

Appuyez sur une des touches de commande, la molette ou le bouton Retour sur S. Switch pour faire apparaître le menu des touches spéciales. Sélectionnez **Menu** pour accéder au menu principal. Voir [« Utilisation de base des menus » à la page 30](#page-29-1) pour plus de détails.

Les options de menu disponibles peuvent varier selon les sources d'entrée, les fonctions et les réglages. Les options de menu qui ne sont pas disponibles apparaîtront en grisé. Les touches qui ne sont pas disponibles seront désactivées et les icônes OSD correspondantes disparaîtront.

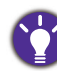

Les langues du menu OSD peuvent être différentes du produit fourni dans votre région, voir [« Langue » à la](#page-47-0)  [page 48](#page-47-0) au-dessous de **Système** et **Paramètres OSD** pour plus de détails.

Pour plus d'informations sur chaque menu, veuillez consulter les pages suivantes :

- [« Menu d'affichage » à la page 36](#page-35-1)
- [« Menu Image » à la page 38](#page-37-4)
- [« Menu Image Avancée » à la page 41](#page-40-1)
- [« Menu Enregistrer paramètres » à la page 45](#page-44-1)
- [« Menu Son » à la page 46](#page-45-3)
- [« Menu Système » à la page 47](#page-46-1)

## <span id="page-35-1"></span><span id="page-35-0"></span>Menu d'affichage

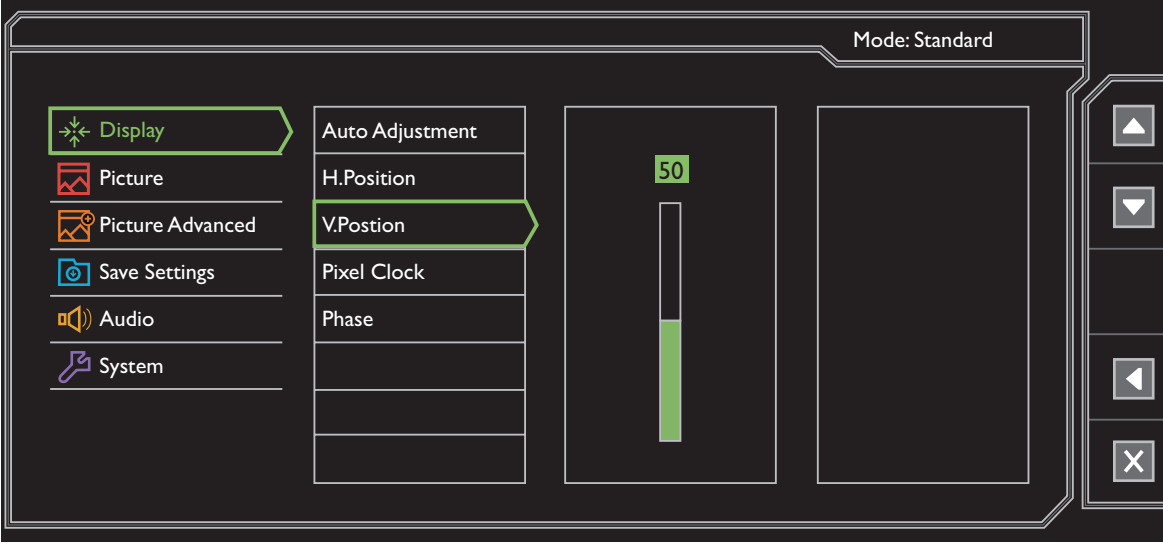

- 1. Sélectionnez **Menu** dans le menu des touches spéciales.
- 2. Utilisez  $\left| \begin{matrix} \Delta & 0 \\ 0 & \end{matrix} \right|$  pour sélectionner **Affich.**
- 3. Sélectionnez  $\blacktriangleright$  pour aller à un sous-menu, puis utilisez  $\blacktriangle$  ou  $\blacktriangleright$  pour sélectionner un élément du menu.
- 4. Utilisez  $\begin{array}{|c|c|c|}\n\hline\n\end{array}$  ou  $\begin{array}{|c|c|c|}\n\hline\n\end{array}$  pour faire des sélections.
- 5. Pour retourner au menu précédent, sélectionnez
- 6. Pour quitter le menu, sélectionnez  $\times$ .

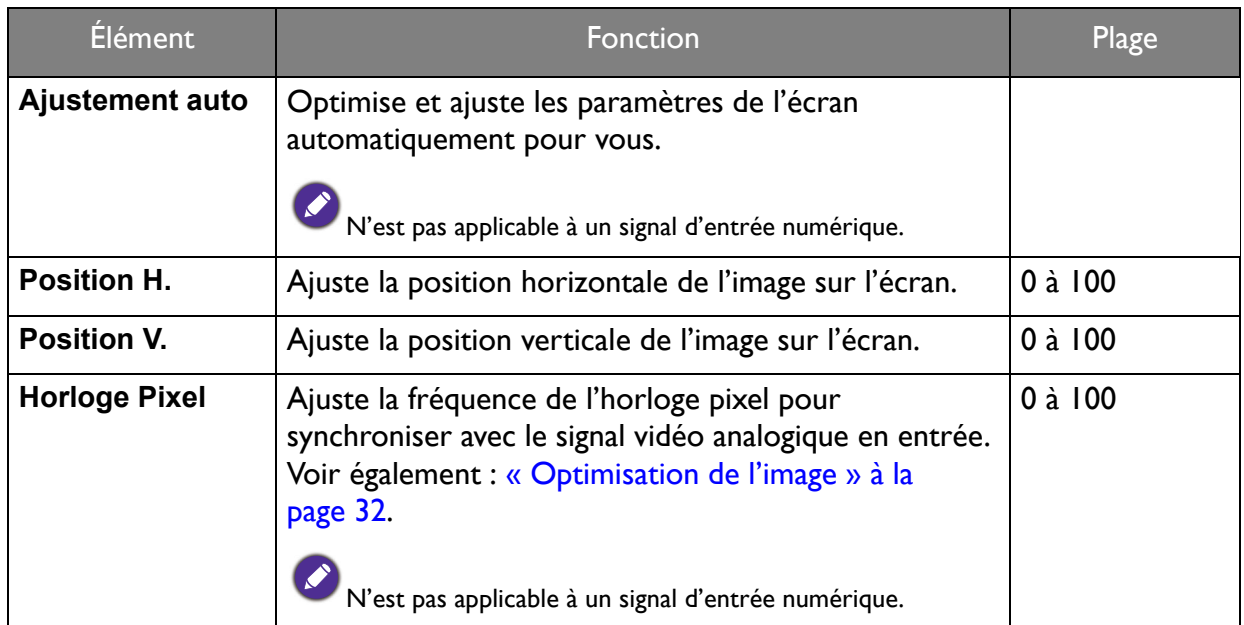

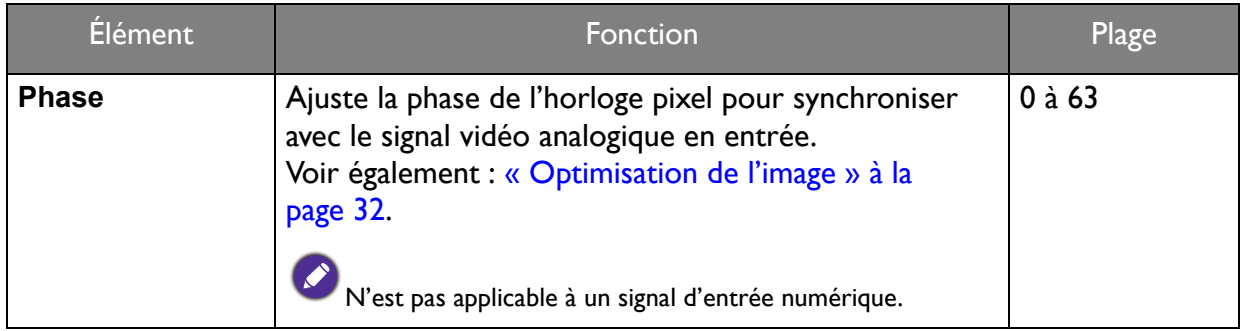

## <span id="page-37-4"></span><span id="page-37-0"></span>Menu Image

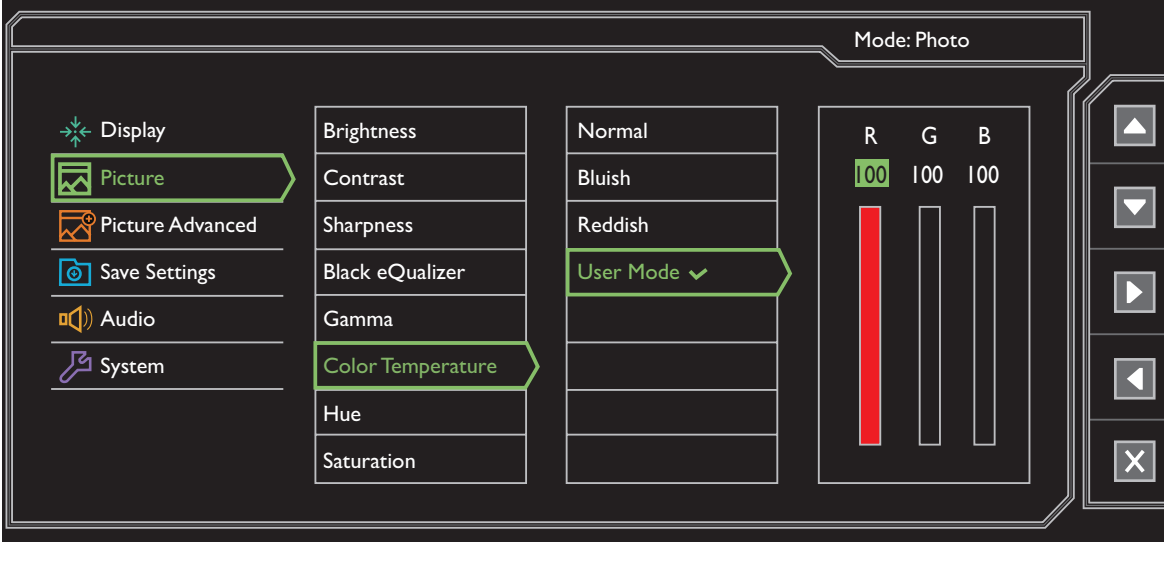

- 1. Sélectionnez **Menu** dans le menu des touches spéciales.
- 2. Utilisez  $\left| \rule{0pt}{13pt} \right|$  ou  $\left| \rule{0pt}{13pt} \right|$  pour sélectionner **Image**.
- 3. Sélectionnez  $\triangleright$  pour aller à un sous-menu, puis utilisez  $\triangleright$  ou  $\triangleright$  pour sélectionner un élément du menu.
- 4. Utilisez  $\begin{array}{|c|c|c|c|c|}\n\hline\n\end{array}$  ou  $\begin{array}{|c|c|c|c|}\n\hline\n\end{array}$  pour faire des sélections.
- 5. Pour retourner au menu précédent, sélectionnez
- 6. Pour quitter le menu, sélectionnez  $\times$ .

<span id="page-37-3"></span><span id="page-37-2"></span><span id="page-37-1"></span>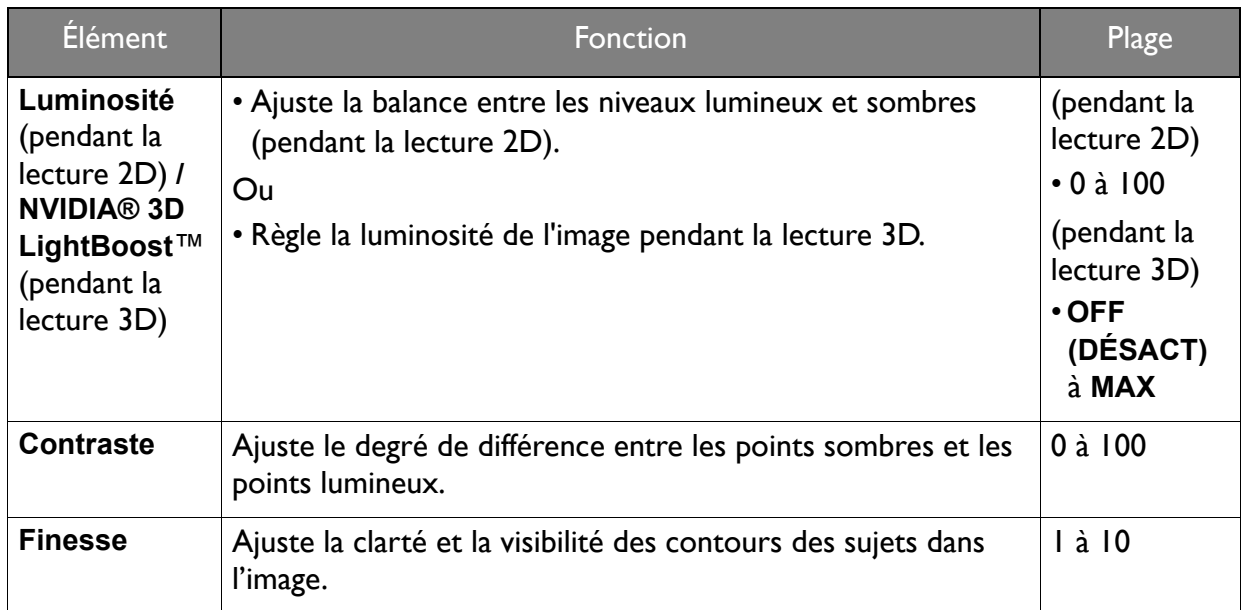

<span id="page-38-5"></span><span id="page-38-4"></span><span id="page-38-3"></span><span id="page-38-2"></span><span id="page-38-1"></span><span id="page-38-0"></span>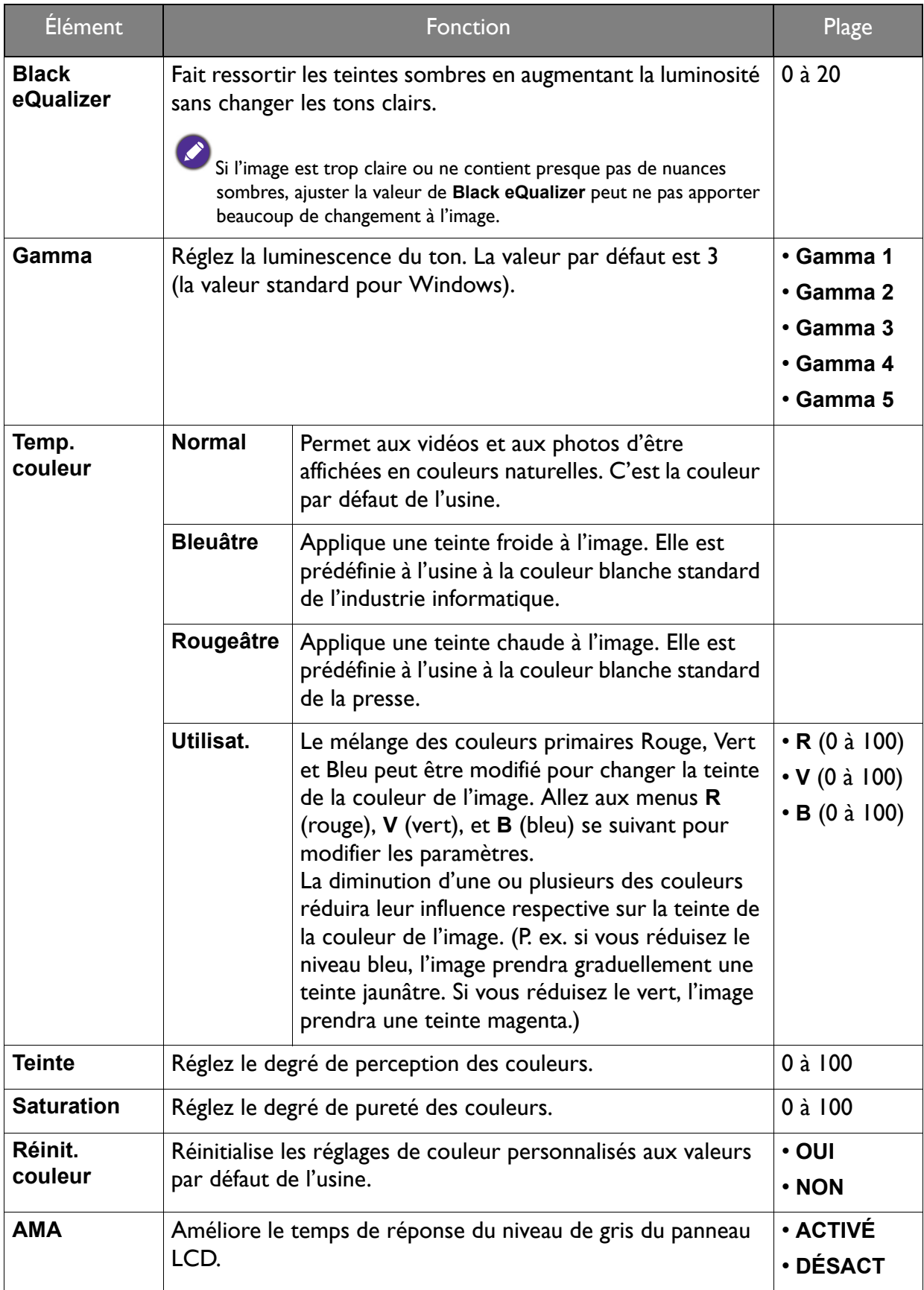

<span id="page-39-0"></span>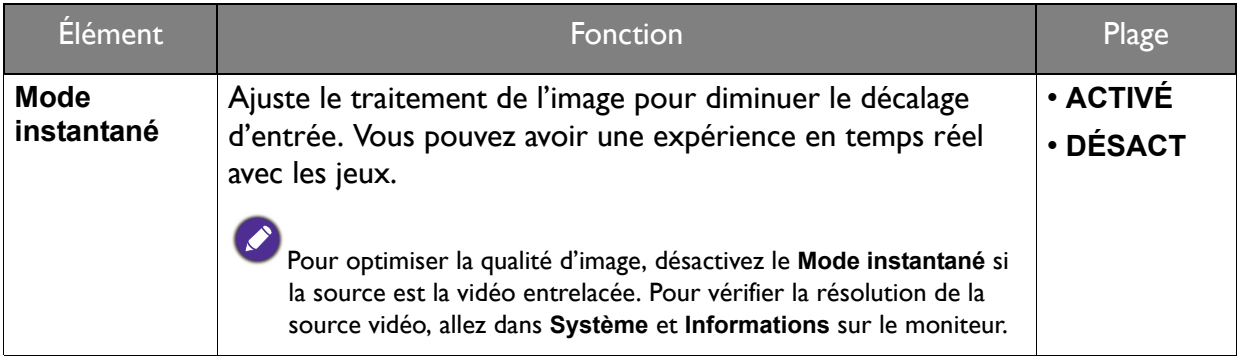

## <span id="page-40-1"></span><span id="page-40-0"></span>Menu Image Avancée

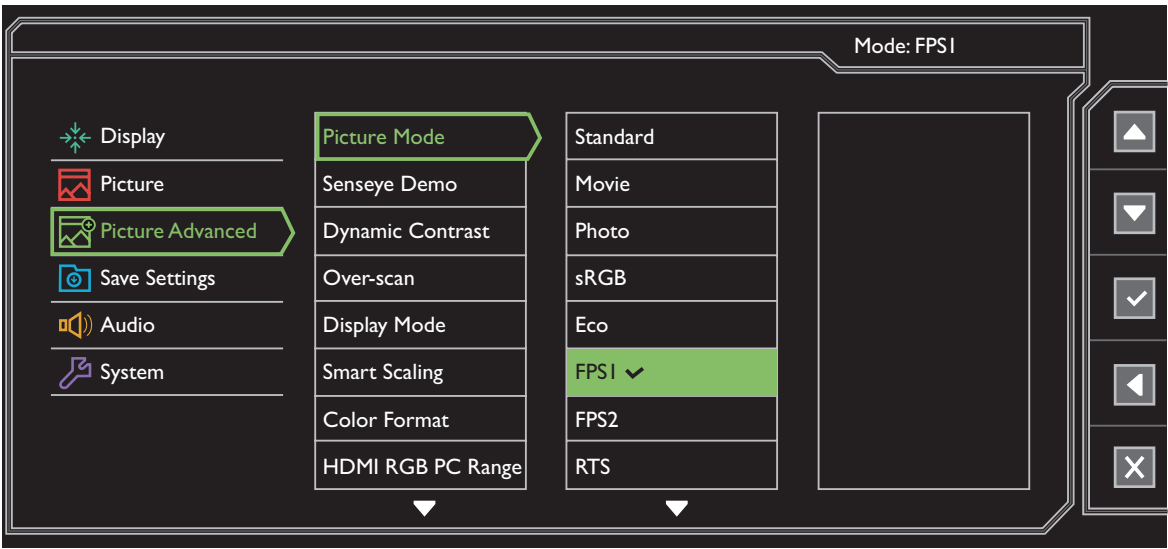

- 1. Sélectionnez **Menu** dans le menu des touches spéciales.
- 2. Utilisez **ou v** pour sélectionner **Image avancée**.
- 3. Sélectionnez  $\blacktriangleright$  pour aller à un sous-menu, puis utilisez  $\blacktriangle$  ou  $\blacktriangleright$  pour sélectionner un élément du menu.
- 4. Utilisez  $\Delta$  ou  $\nabla$  pour faire des ajustements ou  $\nabla$  pour faire des sélections.
- 5. Pour retourner au menu précédent, sélectionnez
- 6. Pour quitter le menu, sélectionnez  $\times$ .

<span id="page-41-1"></span><span id="page-41-0"></span>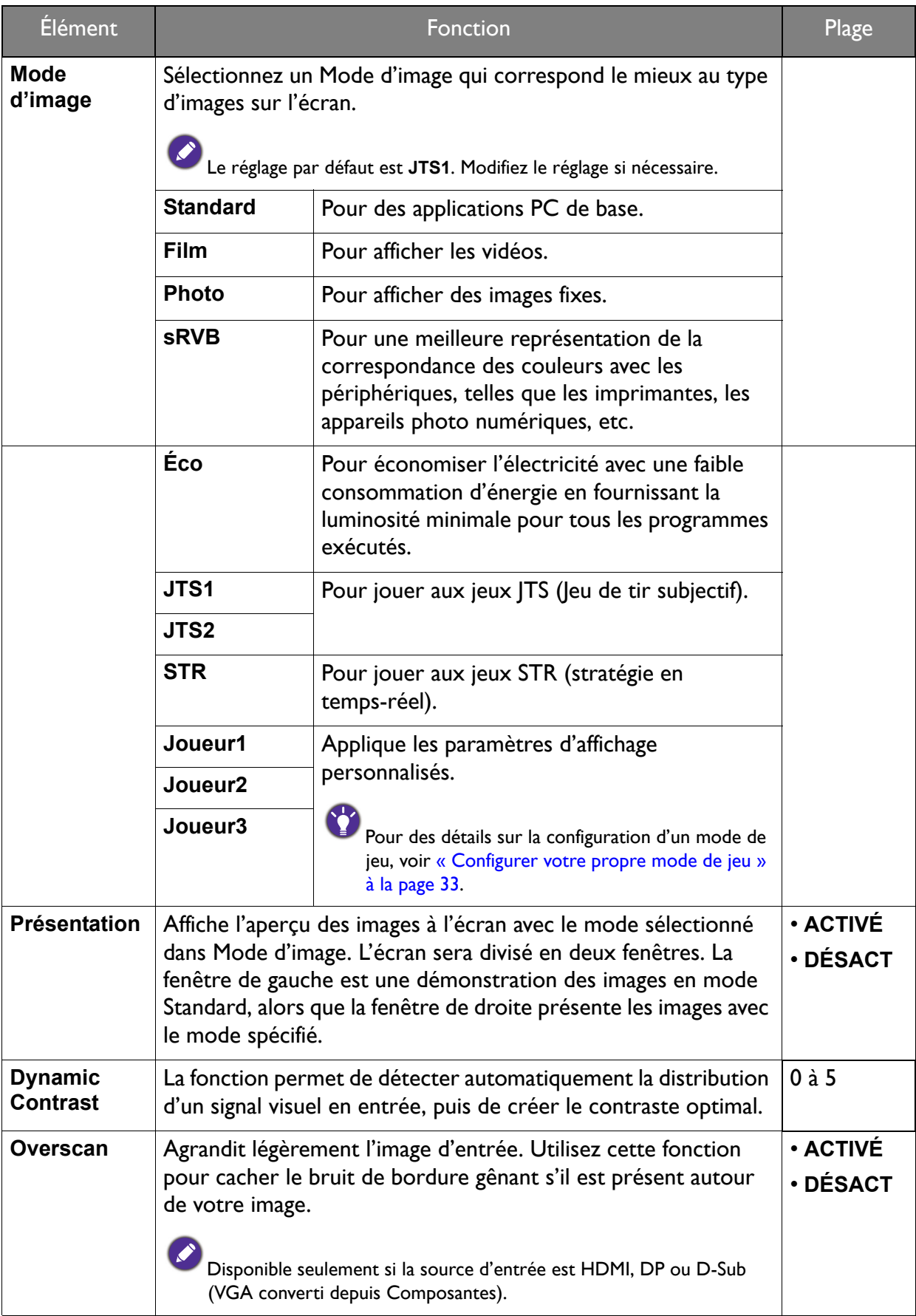

<span id="page-42-1"></span><span id="page-42-0"></span>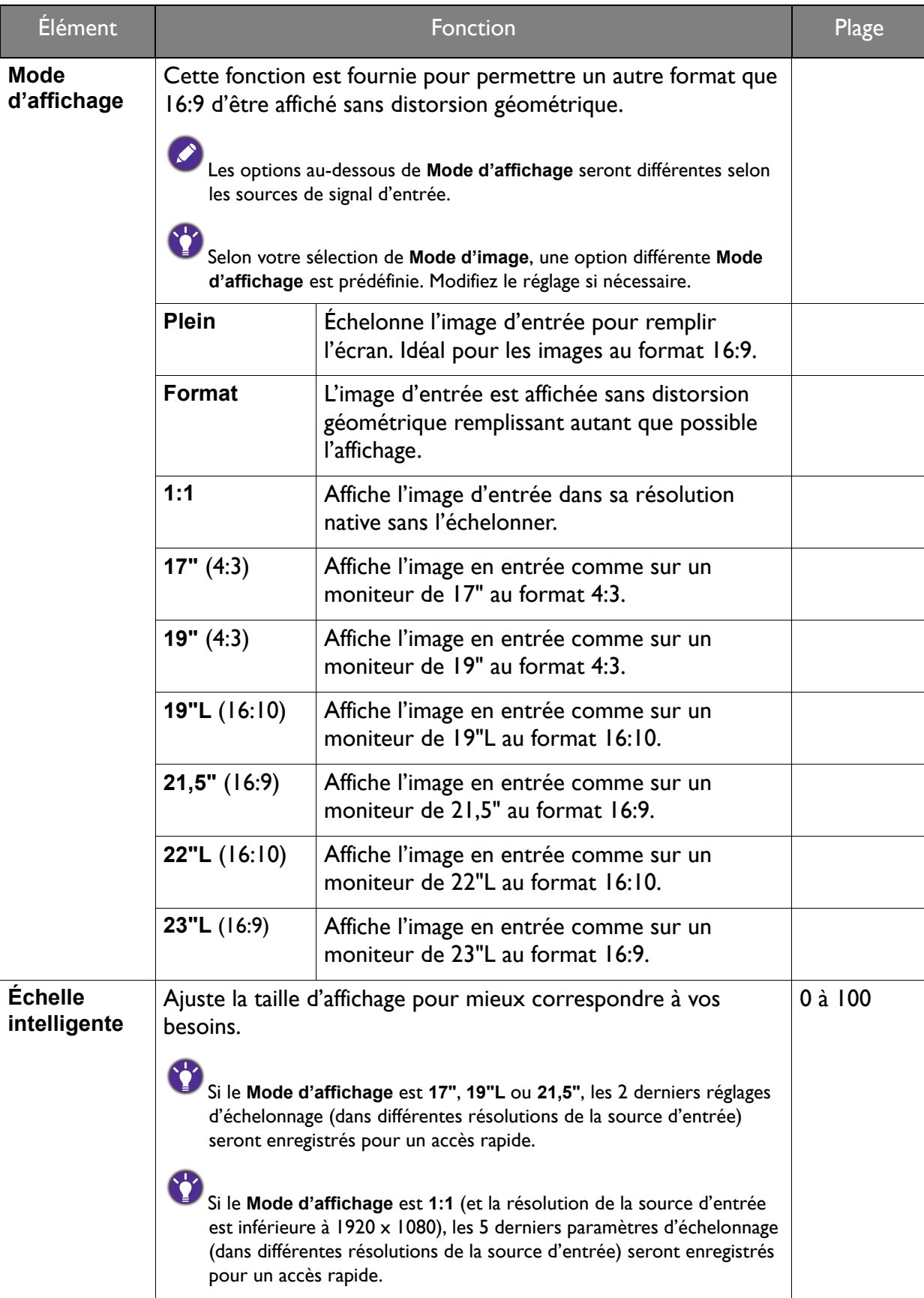

<span id="page-43-0"></span>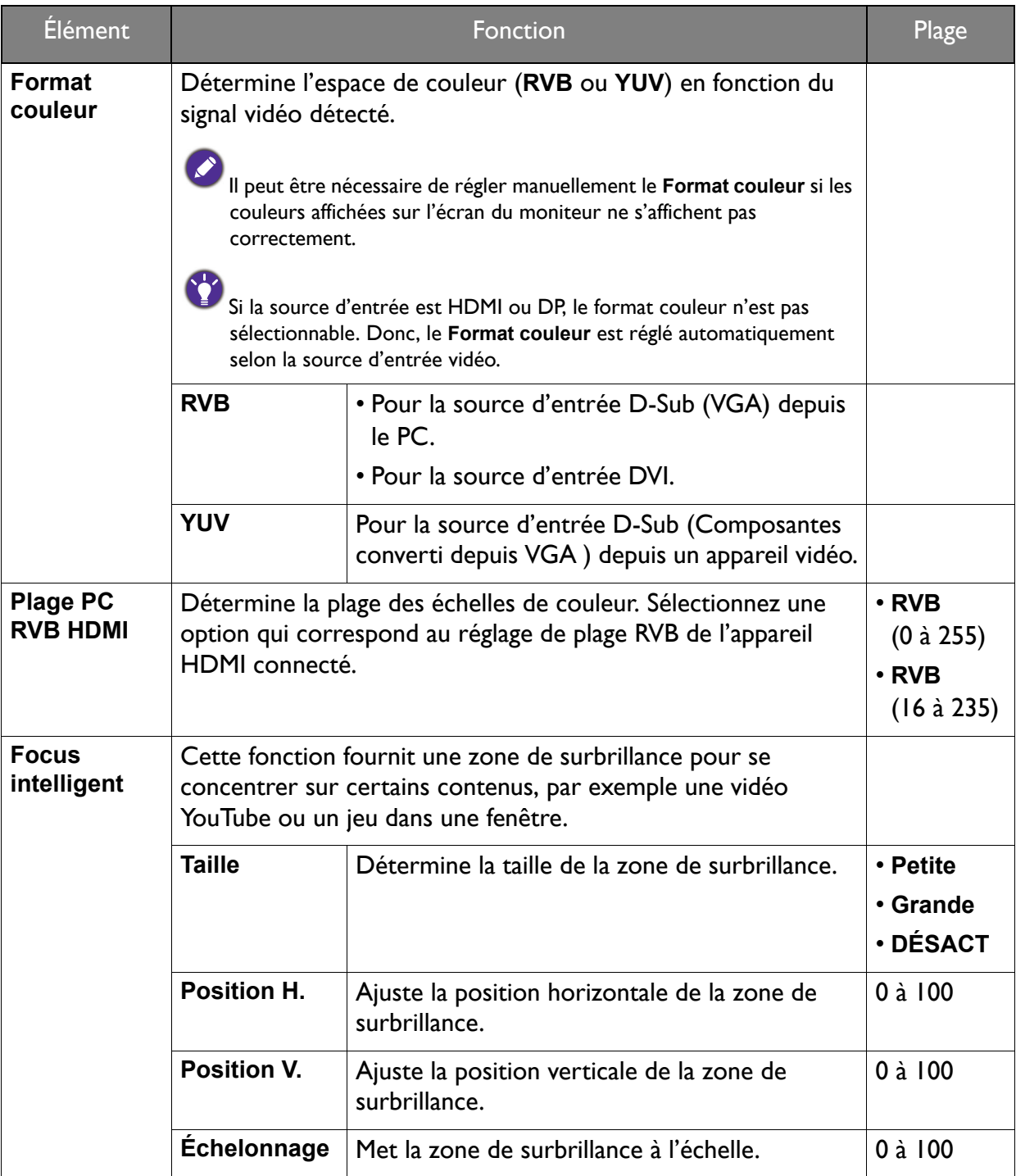

## <span id="page-44-1"></span><span id="page-44-0"></span>Menu Enregistrer paramètres

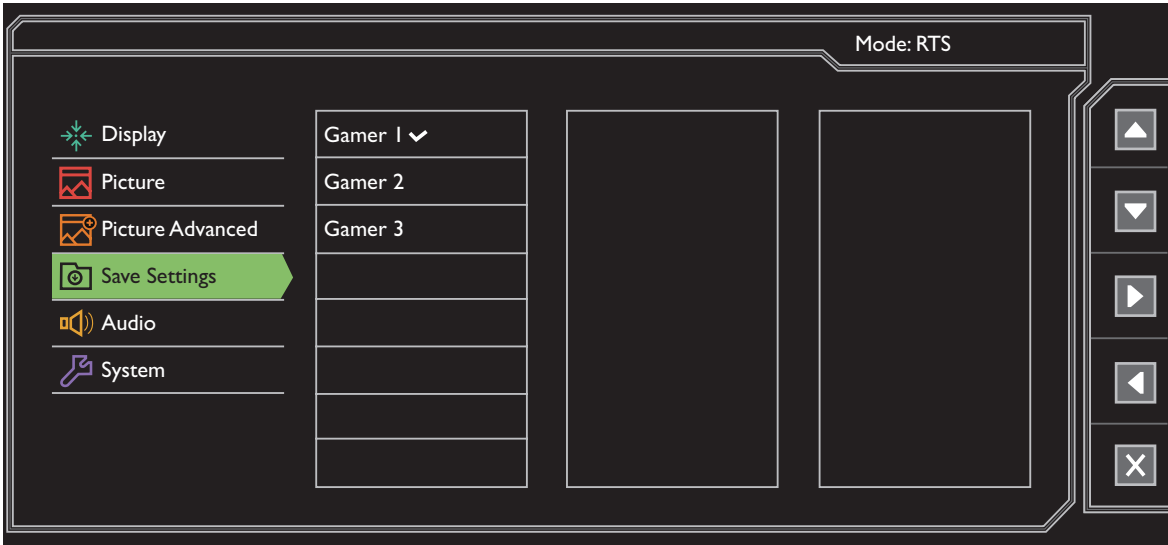

- 1. Sélectionnez **Menu** dans le menu des touches spéciales.
- 2. Utilisez **4 ou 7** pour sélectionner **Enreg. Réglages**.
- 3. Sélectionnez  $\blacktriangleright$  pour aller à un sous-menu, puis utilisez  $\blacktriangle$  ou  $\blacktriangleright$  pour sélectionner un élément du menu.
- 4. Utilisez  $\vee$  pour faire la sélection.
- 5. Pour retourner au menu précédent, sélectionnez
- 6. Pour quitter le menu, sélectionnez  $\times$ .

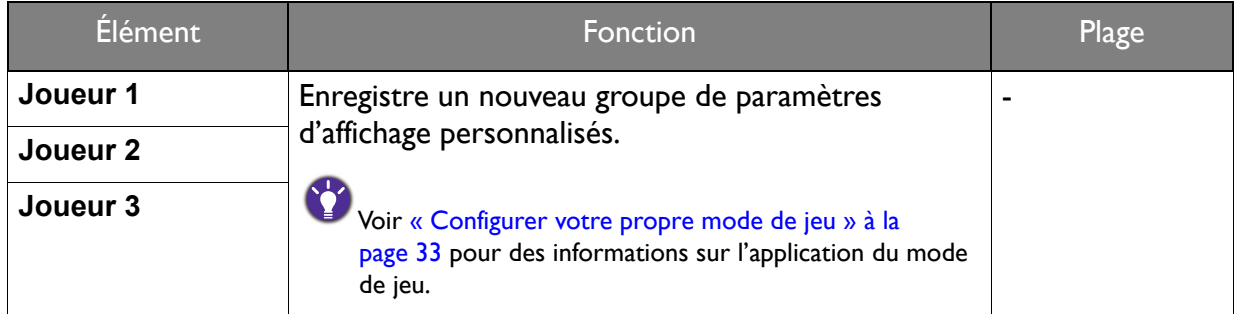

## <span id="page-45-3"></span><span id="page-45-0"></span>Menu Son

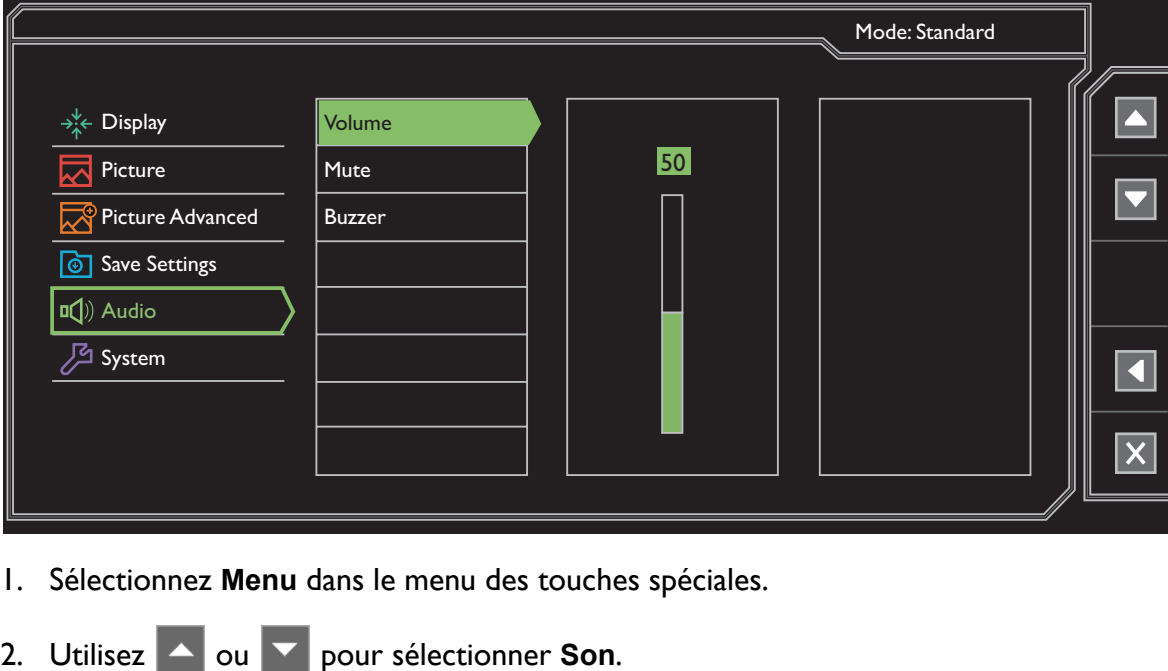

- 3. Sélectionnez  $\blacktriangleright$  pour aller à un sous-menu, puis utilisez  $\blacktriangle$  ou  $\blacktriangleright$  pour sélectionner un élément du menu.
- 4. Utilisez  $\Box$  ou  $\Box$  pour faire des ajustements ou  $\Box$  pour faire des sélections.
- 5. Pour retourner au menu précédent, sélectionnez
- 6. Pour quitter le menu, sélectionnez  $\times$ .

<span id="page-45-2"></span><span id="page-45-1"></span>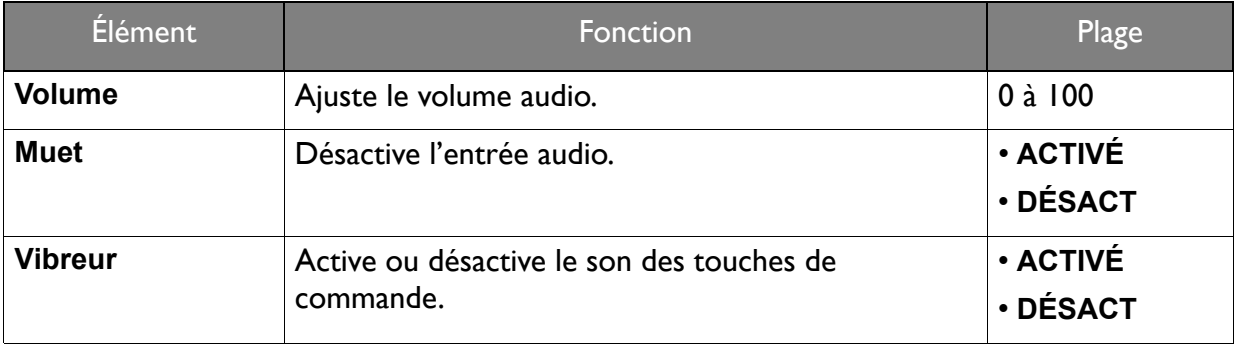

## <span id="page-46-1"></span><span id="page-46-0"></span>Menu Système

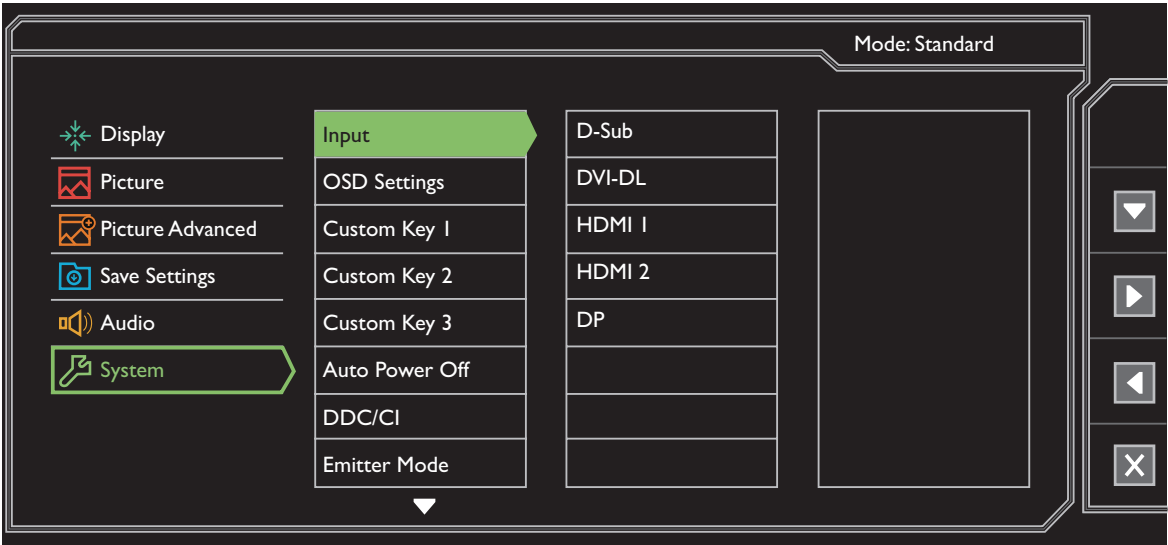

- 1. Sélectionnez **Menu** dans le menu des touches spéciales.
- 2. Utilisez **4** ou **v** pour sélectionner Système.
- 3. Sélectionnez  $\blacktriangleright$  pour aller à un sous-menu, puis utilisez  $\blacktriangleright$  ou  $\blacktriangleright$  pour sélectionner un élément du menu.
- 4. Utilisez  $\begin{array}{|c|c|c|}\n\hline\n\end{array}$  ou  $\begin{array}{|c|c|c|}\n\hline\n\end{array}$  pour faire des sélections.
- 5. Pour retourner au menu précédent, sélectionnez
- 6. Pour quitter le menu, sélectionnez  $\times$ .

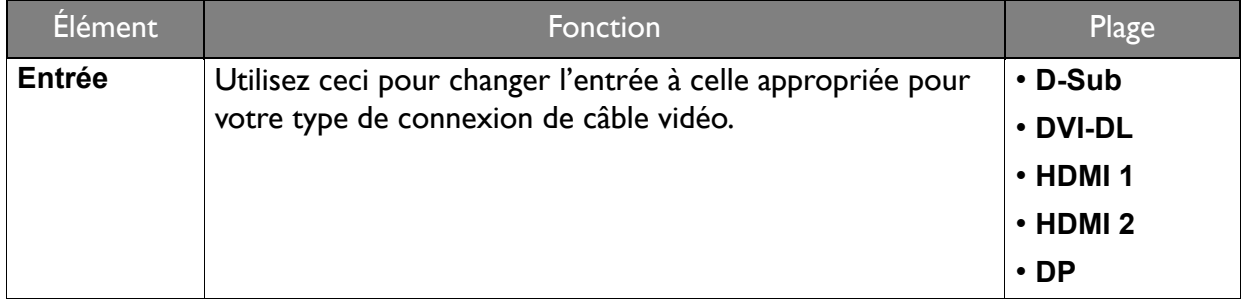

<span id="page-47-0"></span>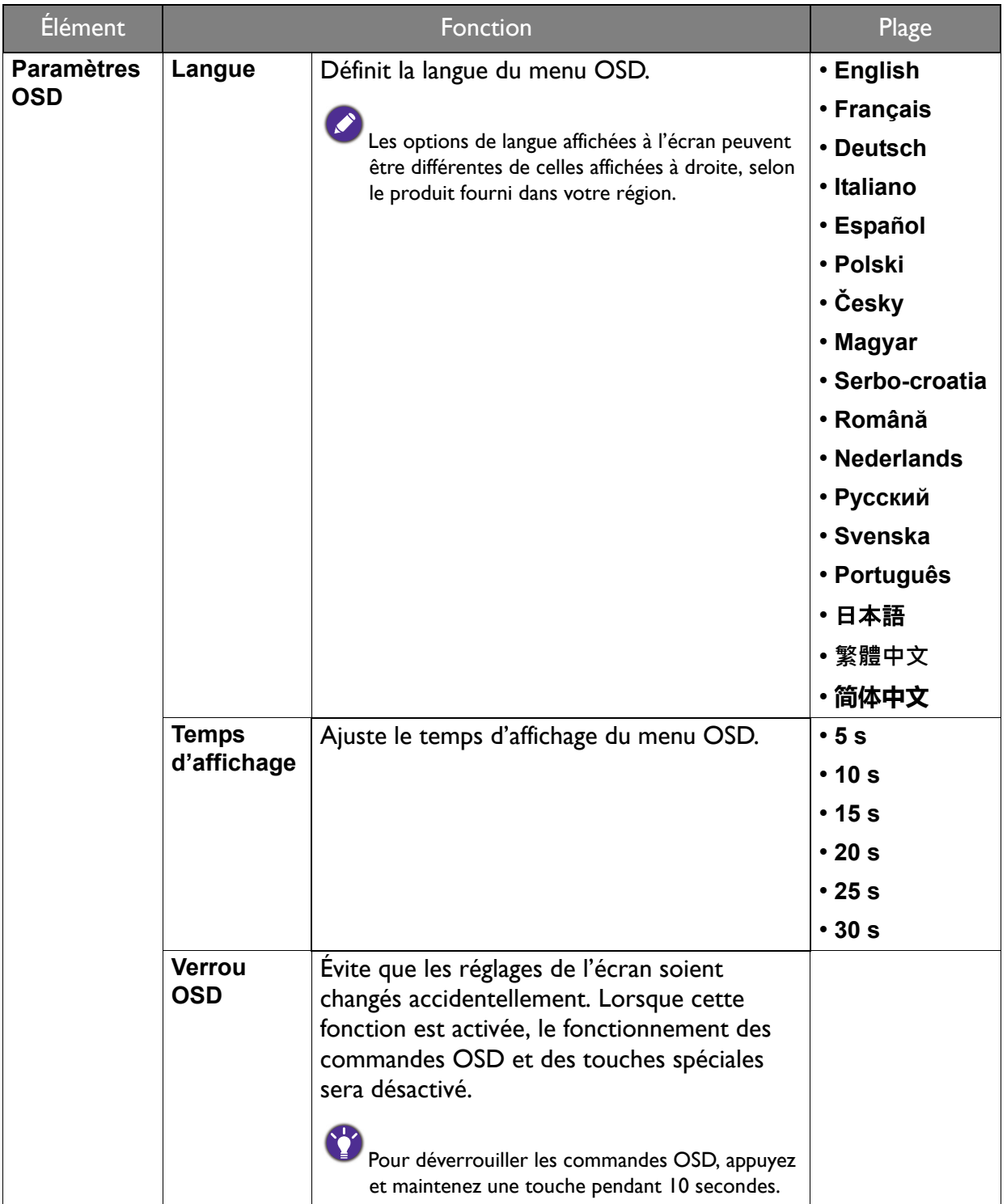

<span id="page-48-0"></span>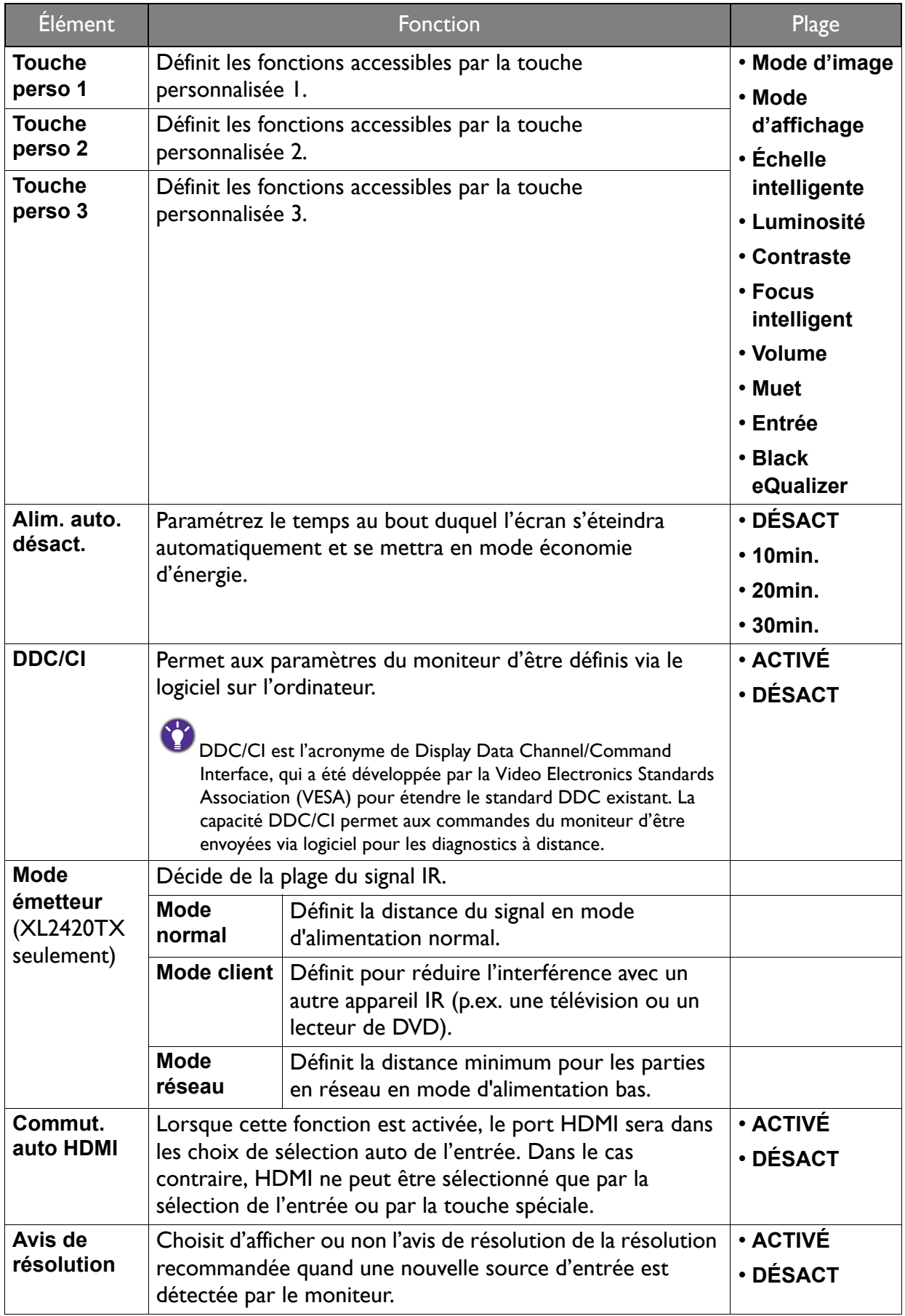

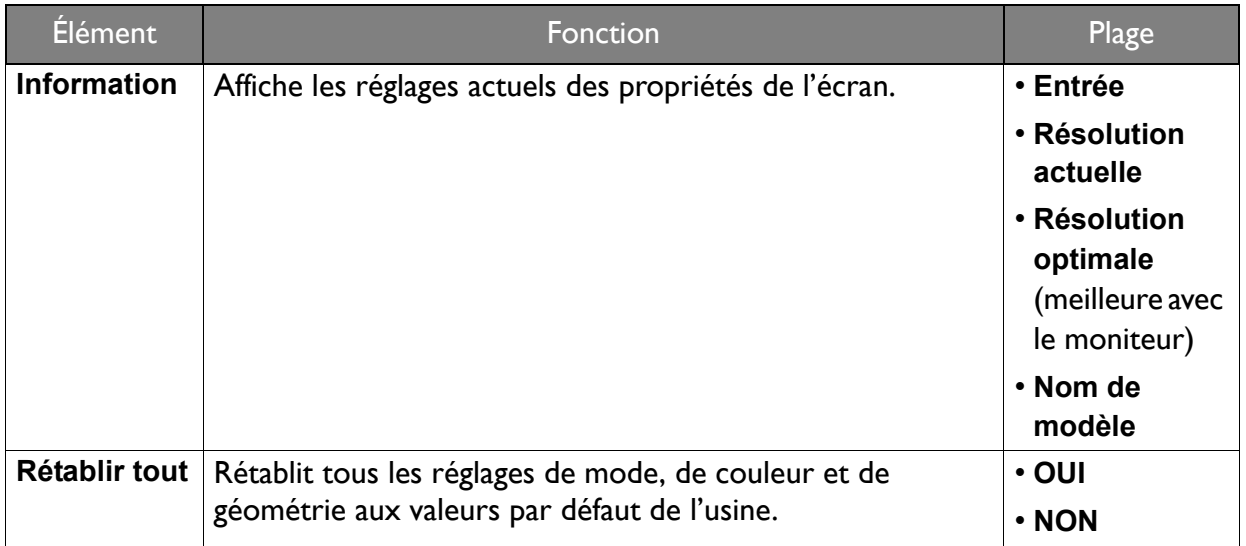

## <span id="page-50-0"></span>Dépannage

## <span id="page-50-1"></span>Foire aux questions (FAQ)

- Les couleurs de l'image ne sont pas correctes.
- Le **mode d'image** par défaut est **JTS1**, qui est désigné pour les jeux JTS. Si vous préférez d'autres modes d'image, allez à **Image avancée** et changez le paramètre dans **Mode d'image**.
- Si l'image présente une teinte jaunâtre, bleutée ou rosée, allez à **Image** et **Réinit. couleur**, puis choisissez **OUI** pour réinitialiser les réglages de couleurs aux valeurs par défaut de l'usine.

Si l'image n'est toujours pas correcte et que la couleur de l'OSD est elle aussi anormale, l'une des trois couleurs primaires est absente du signal d'entrée. Vérifiez alors les connecteurs du câble de signal. Si vous constatez qu'une broche est pliée ou cassée, contactez votre revendeur.

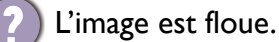

Lisez les instructions du lien **« Ajuster la résolution de l'écran »** sur le CD pour sélectionner la résolution et la fréquence de rafraîchissement appropriées.

- Utilisez-vous un câble d'extension VGA ?
- Effectuez un test après avoir retiré le câble d'extension. L'image est-elle à présent correctement mise au point ? Si ce n'est pas le cas, optimisez l'image en suivant les instructions de la section **« Ajuster le taux de rafraîchissement de l'écran »** du lien **« Ajuster la résolution de l'écran »**. Lorsqu'on utilise un câble d'extension, il est normal que l'image puisse présenter un certain flou dû à des pertes lors du trajet du signal dans le câble. Vous pouvez réduire ces pertes en employant un câble d'extension doté d'une meilleure conductivité ou un amplificateur intégré.
- 

L'image n'est-elle floue qu'à une résolution inférieure à la résolution native (maximale) ?

Lisez les instructions du lien **« Ajuster la résolution de l'écran »** sur le CD. Sélectionnez la résolution native.

Des erreurs de pixels sont visibles.

Certains pixels sont toujours noirs, un ou plusieurs pixels sont toujours blancs, un ou plusieurs pixels sont toujours rouges, verts, bleus ou d'une autre couleur.

#### • Nettoyez l'écran LCD.

- Mettez sous tension puis hors tension.
- Il s'agit de pixels qui restent allumés ou éteints en permanence, c'est un défaut naturel se produisant dans la technologie LCD.

Aucune image n'est visible.

Le témoin de l'écran est-il de couleur verte ?

Si le témoin LED est allumé en vert et que le message **Hors de portée** s'affiche à l'écran, cela signifie que vous utilisez un mode d'affichage non pris en charge par le moniteur. Changez alors le paramétrage en sélectionnant un mode d'affichage admis. Veuillez lire la section **« Modes d'affichage prédéfinis »** du lien **« Ajuster la résolution de l'écran »**.

- Une légère ombre de l'image statique affichée est visible à l'écran.
- Activez la fonction de gestion de l'alimentation pour permettre à votre ordinateur et votre moniteur d'entrer en mode de veille basse consommation lorsqu'ils ne sont pas utilisés.
- Utilisez un écran de veille pour éviter la rétention des images.
- Le témoin de l'écran est-il de couleur orange ?
- Si le témoin LED est allumé en orange, le mode d'économie d'énergie est actif. Appuyez sur n'importe quelle touche du clavier ou déplacez la souris. Si cette action ne résout pas le problème, vérifiez les connecteurs du câble de signal. Si vous constatez qu'une broche est pliée ou cassée, contactez votre revendeur.
- Le témoin de l'écran est-il éteint ?
- Contrôlez la prise secteur, l'alimentation électrique externe et l'interrupteur de mise sous tension.
- L'image est déformée, clignote ou scintille.

Lisez les instructions du lien **« Ajuster la résolution de l'écran »** sur le CD pour sélectionner la résolution et la fréquence de rafraîchissement appropriées.

- Vous utilisez le moniteur dans sa résolution native, mais l'image est toujours déformée.
- Les images de sources différentes peuvent apparaître déformées ou étirée sur le moniteur utilisé dans sa résolution native. Pour la performance d'affichage optimale de chaque source d'entrée, vous pouvez utiliser la fonction **Mode d'affichage** pour définir un format approprié pour les sources d'entrée. Voir « [Mode d'affichage](#page-42-0) » à la page 43 pour des détails.
- L'image est déplacée dans une direction déterminée.

Lisez les instructions du lien **« Ajuster la résolution de l'écran »** sur le CD pour sélectionner la résolution et la fréquence de rafraîchissement appropriées.

Les commandes OSD sont inaccessibles.

Pour déverrouiller les commandes OSD quand elle est prédéfinie pour être verrouillée, appuyez et maintenez une touche pendant 10 secondes.

Aucun son ne peut être entendu sur les haut-parleurs externes connectés.

- Retirez votre casque (si le casque est connecté au moniteur).
- Vérifiez si la Sortie audio est correctement connectée.
- Si les haut-parleurs externes sont de type USB, vérifiez si la connexion USB est OK.
- Augmentez le volume (le volume peut être muet ou trop faible) sur les haut-parleurs externes.

## <span id="page-52-0"></span>Pour plus d'aide ?

Si vous ne parvenez pas à résoudre vos problèmes en suivant les instructions de ce manuel, contactez votre revendeur ou envoyez-nous un courrier électronique à l'adresse suivante : Support@BenQ.com.